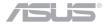

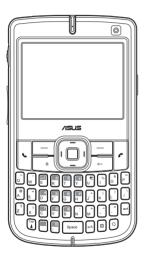

# : M530w

**SMARTPHONE** 

# **USER MANUAL**

#### **ASUS** contact information

#### ASUSTEK COMPUTER INC. (Asia-Pacific)

Address 15 Li-Te Road, Peitou, Taipei, Taiwan 112

Web site www.asus.com.tw

#### **Technical Support**

Telephone +886-2-2894-3447 Support Fax +886-2-2890-7698 Software download support.asus.com\*

## ASUS COMPUTER INTERNATIONAL (America)

Address 44370 Nobel Drive, Fremont, CA 94538, USA

 Telephone
 +1-502-955-0883

 Fax
 +1-502-933-8713

 Web site
 usa.asus.com

 Software download
 support.asus.com\*

# **ASUS COMPUTER GmbH (Germany and Austria)**

Address Harkort Str. 25, D-40880 Ratingen, Germany

Telephone +49-2102-95990 Fax +49-2102-959911

Online contact www.asuscom.de/sales

#### **Technical Support**

Telephone +49-2102-95990 Fax +49-2102-959911

Online support www.asuscom.de/support Web site www.asuscom.de/news

<sup>\*</sup> Available on this site is an online Technical Inquiry Form that you can fill out to contact technical support.

E3364

First edition

**July 2007** 

#### Copyright © 2007 ASUSTeK COMPUTER INC. All Rights Reserved.

No part of this manual, including the products and software described in it, may be reproduced, transmitted, transcribed, stored in a retrieval system, or translated into any language in any form or by any means, except documentation kept by the purchaser for backup purposes, without the express written permission of ASUSTeK COMPUTER INC. ("ASUS").

Product warranty or service will not be extended if: (1) the product is repaired, modified or altered, unless such repair, modification of alteration is authorised in writing by ASUS; or (2) the serial number of the product is defaced or missing.

ASUS PROVIDES THIS MANUAL "AS IS" WITHOUT WARRANTY OF ANY KIND, EITHER EXPRESS OR IMPLIED, INCLUDING BUT NOT LIMITED TO THE IMPLIED WARRANTIES OR CONDITIONS OF MERCHANTABILITY OR FITNESS FOR A PARTICULAR PURPOSE. IN NO EVENT SHALL ASUS, ITS DIRECTORS, OFFICERS, EMPLOYEES OR AGENTS BE LIABLE FOR ANY INDIRECT, SPECIAL, INCIDENTAL, OR CONSEQUENTIAL DAMAGES (INCLUDING DAMAGES FOR LOSS OF PROFITS, LOSS OF BUSINESS, LOSS OF USE OR DATA, INTERRUPTION OF BUSINESS AND THE LIKE), EVEN IF ASUS HAS BEEN ADVISED OF THE POSSIBILITY OF SUCH DAMAGES ARISING FROM ANY DEFECT OR ERROR IN THIS MANUAL OR PRODUCT.

SPECIFICATIONS AND INFORMATION CONTAINED IN THIS MANUAL ARE FURNISHED FOR INFORMATIONAL USE ONLY, AND ARE SUBJECT TO CHANGE AT ANY TIME WITHOUT NOTICE, AND SHOULD NOT BE CONSTRUED AS A COMMITMENT BY ASUS. ASUS ASSUMES NO RESPONSIBILITY OR LIABILITY FOR ANY ERRORS OR INACCURACIES THAT MAY APPEAR IN THIS MANUAL, INCLUDING THE PRODUCTS AND SOFTWARE DESCRIBED IN IT.

Microsoft, Activesync, Outlook, Pocket Outlook, Windows, and the Windows logo are either registered trademarks or trademarks of Microsoft Corporation in the United States and/or in other countries. Microsoft products are licenced to OEMs by Microsoft Licensing, Inc., a wholly owned subsidiary of Microsoft Corporation.

# **Safety Information**

# Safety precautions for the power supply unit and battery

Use the correct external power source. The power adapter of this product can only be operated from the type of power source indicated on the electrical ratings label. If you are not sure of the type of power source required, consult your authorised service provider.

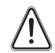

Battery pack care. This product contains a Li-lon Polymer battery. There is a risk of fire and burns if the battery pack is handled improperly. Do not attempt to open or service the battery pack.

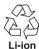

#### **WARNING**

DANGER OF EXPLOSION IF BATTERY PACK IS INCORRECTLY REPLACED. TO REDUCE RISK OF FIRE OR BURNS, DO NOT DISASSEMBLE, CRUSH, PUNCTURE, OR SHORT EXTERNAL CONTACTS OR CIRCUITS. DO NOT DISPOSE OF IN FIRE OR WATER, OR EXPOSE TO TEMPERATURES HIGHER THAN 600C(1400F). REPLACE THE BATTERY PACK ONLY WITH MANUFACTURER SPECIFIED BATTERIES. RECYCLE OR DISPOSE OF USED BATTERIES ACCORDING TO LOCAL REGULATIONS.

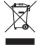

# **Aircraft**

Switch off your wireless device whenever you are instructed to do so by airport or airline staff. If your device offers a "flight mode" or similar feature, consult airline staff as to its use in flight.

# **Driving**

Full attention should be given to driving at all times. Local laws and regulations restricting the use of wireless devices while driving must be observed.

# **Hospitals**

Mobile phones should be switched off whenever you are requested to do so in hospitals, clinics, or health care facilities. These requests are designed to prevent possible interference with sensitive medical equipment.

#### **Petrol Stations**

Obey all posted signs with respect to the use of wireless devices or other radio equipment in locations with flammable material and chemicals. Switch off your wireless device whenever you are instructed by authorised staff.

#### Interference

Care must be taken when using the phone in close proximity to personal medical devices such as pacemakers and hearing aids.

#### **For Pacemakers**

Pacemaker manufacturers recommend that a minimum space of 15cm be maintained between a mobile phone and a pacemaker to avoid interfence with the pacemaker. To achieve this, use the phone on the opposite ear to your pacemaker and do not carry the phone in a breast pocket.

# **For Hearing Aids**

Some digital wireless phones may interfere with some hearing aids. In the event of such interference, you may want to consult your hearing aid manufacturer to discuss alternatives.

#### **For Other Medical Devices**

Consult your physician and the device manufacturer to determine if operation of your phone may interfere with the operation of your medical device.

# **Specific Absorption Rate (SAR)**

Your M530w has been designed, manufactured and tested not to exceed the limits for exposure to electromagnetic fields recommended by the Council of the European Union. These limits are part of comprehensive guidelines developed by independent scientific organisations.

European standards provide for the amount of radio frequency electromagnetic energy absorbed by the body when using a phone to be measured by reference to the Specific Absorption Rate (SAR). The SAR limit for the general public is currently 2 watts per kilogram averaged over 10 grams of body tissue.

Radio Frequency (RF) radiation exposure for body-worn operation: To ensure compliance with RF exposure guidelines, this device must be used to with a minimum of 1.5 cm (0.6 6 inch) separation from the body. Failure to observe these instructions could result in your RF exposure exceeding the relevant guideline limits.

The maximum SAR value for M530w is GSM: 0.196W/kg@10g(CE); DCS: 0.413W/kg@10g(CE); and WCDMA: 0.323W/kg@10g(CE).

# **Table of Contents**

| Chapter | 1 | Getting Started                                                                               | 1  |
|---------|---|-----------------------------------------------------------------------------------------------|----|
| -       |   | 1-1 Introducing the ASUS M530w Smartphone                                                     | 1  |
|         |   | 1-2 Getting to know your Smartphone                                                           |    |
|         |   | 1-3 Installing the SIM card and battery                                                       | 7  |
|         |   | 1-4 Installing and removing a microSD card                                                    | 9  |
|         |   | 1-5 Charging your Smartphone                                                                  | 10 |
|         |   | 1-6 Turning your Smartphone ON/OFF                                                            | 11 |
| Chapter | 2 | Learning to Use Your Smartphone                                                               | 12 |
|         |   | 2-1 Navigating                                                                                | 12 |
|         |   | 2-2 Home screen                                                                               | 14 |
|         |   | 2-3 Start menu                                                                                | 16 |
|         |   | 2-4 Quick List                                                                                | 17 |
| Chapter | 3 | Using Call Features                                                                           | 18 |
|         |   | 3-1 Making a voice call                                                                       | 18 |
|         |   | 3-2 Responding to a voice call                                                                | 22 |
|         |   | 3-3 Options during a call                                                                     | 23 |
|         |   | 3-4 Making a video call                                                                       | 24 |
|         |   | 3-5 Responding to a video call                                                                | 25 |
| Chapter | 4 | Synchronising with ActiveSync                                                                 | 26 |
|         |   | 4-1 Microsoft ActiveSync                                                                      | 26 |
|         |   | 4-2 Installing ActiveSync on your PC                                                          | 27 |
|         |   | 4-3 Connecting your Smartphone to a PC                                                        | 28 |
|         |   | 4-4 Creating a partnership  Download from Www.Somanuals.com. All Manuals Search And Download. | 28 |

|         |   | 4-5                                                                 | Synchronising with a PC                                                                                                    | 29                   |
|---------|---|---------------------------------------------------------------------|----------------------------------------------------------------------------------------------------|----------------------|
|         |   | 4-6                                                                 | Synchronising with an Exchange Server                                                                                                    | 31                   |
|         |   | 4-7                                                                 | Creating a synchronisation schedule                                                                                                    | 32                   |
|         |   | 4-8                                                                 | Remote synchronisation                                                                                                    | 34                   |
| Chapter | 5 | Mana                                                                | ging Your Smartphone                                                                                                    | 35                   |
|         |   | 5-1                                                                 | Personalising your Smartphone                                                                                                    | 35                   |
|         |   | 5-2                                                                 | Improving performance                                                                                                    | 42                   |
|         |   | 5-3                                                                 | Turning on/off wireless mode                                                                                                    | 43                   |
|         |   | 5-4                                                                 | Keeping your Smartphone secure                                                                                                    | 44                   |
|         |   | 5-5                                                                 | Restarting your Smartphone                                                                                                    | 47                   |
|         |   | 5-6                                                                 | Resetting your Smartphone                                                                                                    | 47                   |
|         |   | 5-7                                                                 | Adding and removing programs                                                                                                    | 48                   |
|         |   | 5-8                                                                 | Managing and backing up files                                                                                                    | 49                   |
|         |   |                                                                     |                                                                                                    |                      |
| Chapter | 6 | Gettir                                                              | ng Connected                                                                                                    | 52                   |
| Chapter | 6 | Gettir<br>6-1                                                       | ng Connected  Connecting to the Internet                                                                                                    |                      |
| Chapter | 6 |                                                                     | •                                                                                                    | 52                   |
| Chapter | 6 | 6-1                                                                 | Connecting to the Internet                                                                                                    | 52<br>55             |
| Chapter | 6 | 6-1<br>6-2                                                          | Connecting to the Internet                                                                                                    | 52<br>55<br>56       |
| ·       |   | 6-1<br>6-2<br>6-3<br>6-4                                            | Connecting to the Internet Internet Sharing Using Internet Explorer Mobile                                                                                                    | 52<br>55<br>56       |
| ·       |   | 6-1<br>6-2<br>6-3<br>6-4                                            | Connecting to the Internet Internet Sharing Using Internet Explorer Mobile Using Bluetooth®                                                                                                    | 52<br>55<br>56<br>59 |
| ·       |   | 6-1<br>6-2<br>6-3<br>6-4<br><b>Mess</b>                             | Connecting to the Internet                                                                                                    |                      |
| ·       |   | 6-1<br>6-2<br>6-3<br>6-4<br><b>Mess</b><br>7-1                      | Connecting to the Internet                                                                                                    |                      |
| ·       |   | 6-1<br>6-2<br>6-3<br>6-4<br><b>Mess</b><br>7-1<br>7-2               | Connecting to the Internet Internet Sharing                                                                                                    |                      |
| ·       |   | 6-1<br>6-2<br>6-3<br>6-4<br><b>Mess</b><br>7-1<br>7-2<br>7-3        | Connecting to the Internet                                                                                                    |                      |
| ·       |   | 6-1<br>6-2<br>6-3<br>6-4<br><b>Mess</b><br>7-1<br>7-2<br>7-3<br>7-4 | Connecting to the Internet Internet Sharing Using Internet Explorer Mobile Using Bluetooth®  aging Entering text, numbers, and symbols. Setting up accounts Managing accounts Text and e-mail messages |                      |

| Chapter 8  | Organising Your Life                                              | 79  |
|------------|-------------------------------------------------------------------|-----|
| •          | 8-1 Using Contacts                                                | 79  |
|            | 8-2 Using Calendar                                                |     |
|            | 8-3 Using Tasks                                                   |     |
|            | 8-4 Using Voice Notes                                             |     |
| Chapter 9  | Multimedia                                                        | 86  |
| •          | 9-1 Using your camera                                             | 86  |
|            | 9-2 Working with pictures and videos                              |     |
|            | 9-3 Listening to music and watching videos                        | 92  |
|            | 9-4 Using Java (MIDlet Manager)                                   |     |
| Chapter 10 | Voice Commander                                                   | 98  |
| •          | 10-1 Using the Voice Commander                                    | 98  |
|            | 10-2 Using the Vocab Settings                                     | 110 |
|            | 10-3 Using the Digit Trainer                                      | 111 |
| Chapter 11 | Other Features                                                    | 112 |
| •          | 11-1 WorldCard Mobile                                             | 112 |
|            | 11-2 Task Manager                                                 | 113 |
|            | 11-3 ClearVue Office Applications                                 | 113 |
|            | 11-4 Spb® Zip                                                     | 115 |
|            | 11-5 Default Settings                                             | 115 |
|            | 11-6 Mode Switcher                                                | 116 |
|            | 11-7 Remote Presenter                                             | 117 |
| Appendix   | Notices                                                           | 126 |
| Index      |                                                                   | 130 |
| -          | Download from Www.Somanuals.com. All Manuals Search And Download. |     |

# **ASUS M530w specifications**

| Processor        | Marvell PXA270 416MHz tri-band GSM/GPRS                                                                                                    |
|------------------|----------------------------------------------------------------------------------------------------|
| Operating system | Microsoft® Windows Mobile™ 6 (Standard version)                                                                                                    |
| Network system   | Tri-Band GSM/GPRS (900/1800/1900) + WCDMA(UMTS) (2100MHz) GPRS class 10                                                                              |
| Memory           | 256MB Flash ROM<br>64MB SDRAM                                                                                                    |
| Display          | 2.4-inch 65K color TFT-LCD (240 x 320 pixels)                                                                                                    |
| Camera           | Dual CMOS camera  Main: 2.0 megapixel CMOS main camera with built-in LED flash, macro mode, and 4x digital zoom  Sub: VGA resolution CMOS sub camera |
| Expansion slot   | One slot - Micro SD card slot                                                                                                    |
| Connectivity     | Bluetooth® v2.0 / USB 1.1 (client +host) /WLAN 802.11b/g                                                                                             |
| Audio            | 2.5 mm stereo earphone jack / built-in microphone / built-in speakerphone                                                                            |
| Size             | 117 mm x 65 mm x 13.8 mm                                                                                                    |
| Weight           | 135 grams (with battery)                                                                                                    |
| Battery          | 1200mAh removable/rechargeable Li-ion                                                                                                    |
| Battery life     | 150 hours standby time / 4 hours talk time with GSM and 2 hours talk time with WCDMA $^{\star}$                                                      |

<sup>\*</sup> The actual performance is dependent on multiple factors, including network and usage environment.

# **Package contents**

Your package includes several accessories for the Smartphone. After unpacking, check the items against the list below and make sure that they are in good condition. If any item is missing or damaged, contact your dealer or retailer immediately.

#### Standard items

- · ASUS M530w Smartphone
- · USB sync cable
- · AC adapter
- Microsoft Getting Started CD: includes Microsoft® ActiveSync® 4.5
- Removable/ rechargeable 1200mAh Li-ion battery (SBP-10 battery manufactured by Welldone)
- Headset
- Manual
- · Quick Start Guide
- · Warranty card
- · Protection case

#### **IMPORTANT**

Operate this unit (including the protection case) within a temperature range of 20  $\sim$  30 °C (68  $\sim$  86 °F) and 50% humidity to avoid damaging your Smartphone and accessories,

# **Chapter 1 Getting Started**

# 1-1 Introducing the ASUS M530w Smartphone

The ASUS® M530w 3G Smartphone comes with the latest mobile technology that fits your world into your hands. The M530w is a tri-band mobile phone with high resolution LCD, built-in dual CMOS camera with camcorder, video calling and messaging capability, organizer, GPRS, and a microSD card slot.

In addition to 256 MB phone memory, the microSD card extends storage space, allowing you to save photos, messages, texts, graphics, and audio files like no other mobile phone can, making it a perfect partner whether you are on or off the road.

With these features and many more, the ASUS M530w is sure to give you a satisfying mobile phone experience.

# 1-2 Getting to know your Smartphone

# Layout Top feature

Front features

#### Components:

- Power/Quick List button
  - 2 Power LED
- 3 Sub camera lens
- 4 Call key
- 5 Left soft key
- 6 Home Button
- Navigation buttons
- 8 Action button
- 9 Right soft key
- 10 Back button
- 1 End key
- 12 The QWERTY keypad
- 13 Select button
- Wolume controller

Left side features

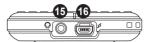

Bottom features

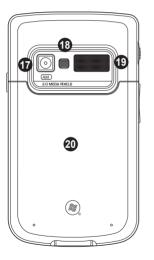

Rear features

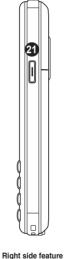

Components:

- 15 Earphone slot
- 16 Mini-USB connector
- **1** Camera lens
- 18 Camera flash light
- 19 Speaker
- 20 Battery compartment
- 21 Camera button / Function Side key

# **Device components description**

| No. | Item                    | Description                                                                                                    |
|-----|-------------------------|----------------------------------------------------------------------------------------------------|
| 1   | Power/Quick List button | Press and hold to turn the phone ON/OFF.  Press and quickly release to open the Quick List, which gives you quick access to Wireless Manager (for enabling and disabling wireless capabilities), Key lock, and preset profiles.                                               |
| 2   | Notification LED        | This multi-color LED notifies the following:  • Green - Phone fully charged.  • Flashing green - Network detected.  • Red - Phone is charging.  • Flashing red - Event notification.  • Flashing blue - Bluetooth® or WLAN(IEEE 802.11b/g) ON.                                |
| 3   | Sub Camera Lens         | This sub camera is for the video conference.                                                                                                    |
| 4   | Call key                | Press to answer a call or dial a number.  Press twice to redial last number.  Press and hold during an active call to switch to speakerphone mode.  Press once to place an active call on hold and answer another incoming call.                                              |
| 5   | Left Soft key           | Use to select the command right above it on the main display.  When the keypad is locked, press this key followed quickly by the Asterisk key to unlock.                                                                                                    |
| 6   | Home Button             | Press to return to the Home screen.                                                                                                    |
| 7   | Navigation buttons      | Use this to move up, down, right, and left through selections on the display.  The primary use of the Up and Down navigation keys is for movement within menus and navigation through contacts.  The primary use of the Left and Right keys is change settings and edit text. |

| No. | Item               | Description                                                                                                    |
|-----|--------------------|----------------------------------------------------------------------------------------------------|
| 8   | Action button      | The Action key acts much like the Enter key on a keyboard. In general, press to confirm an action. When you scroll to a check box, pressing the Action key selects or clears the check box. |
| 9   | Right Soft key     | Performs the task indicated above the button.                                                                                                    |
| 10  | Back button        | Press to go back to the previous screen. Press to delete in a text field.                                                                                                    |
| 11  | End key            | Press to end a call. Press and hold to lock the keypad.                                                                                                    |
| 12  | QWERTY keypad      | Press to enter text, numbers, and symbols. For more information see <b>7-2 Entering text, numbers, and symbols</b> .                                                                        |
| 13  | Select button      | The Select button acts much like the Action key. Press this button to confirm an action. When you scroll to a check box, press this button to select or clear the check box.                |
| 14  | Volume controller  | Press the arrow buttons to adjust the volume. Press the upper volume key to activate the voice command.                                                                                     |
| 15  | Earphone port      | Plug headset accessory to this port.                                                                                                    |
| 16  | Mini-USB connector | Use this connector to synchronise your data or to charge the battery.                                                                                                    |
| 17  | Camera lens        | This 2-megapixel camera comes with Auto-Macro (AM) lens and flash light features.                                                                                                    |
| 18  | Camera flashlight  | Allows you to capture images in a dim environment.                                                                                                    |

#### Chapter 1

| No. | Item                                 | Description                                                                                                    |
|-----|--------------------------------------|----------------------------------------------------------------------------------------------------|
| 19  | Speaker                              | Allows you to listen audio media and phone calls.                                                                                                    |
| 20  | Battery compartment                  | Contains the battery that supplies power to the device.                                                                                                    |
| 21  | Camera button /<br>Function Side key | By default, this button is used to activate the Camera application:  Press to launch the camera viewfinder.  Press to take a picture if already in camera mode.  To change the key assignment and activate other applications using this button, press Start > More > Settings > More > Key Assignment. From the dropdown list, select the application you want to activate using this button. |

# 1-3 Installing the SIM card and battery

The phone operator provides you with a Subscriber Identity Module (SIM) card that stores your mobile phone number, phone book entries, and SMS/MMS messages. Install the SIM card before you install the battery.

#### NOTE

The SIM card usually comes embedded on a plastic card. Read the SIM card documentation before removing the SIM card. Remove any rough edges on the SIM card before you install it to the Smartphone.

#### To install a SIM card:

- 1. Remove the battery compartment cover.
- Insert the SIM card into the slot with its nicked corner and its contacts face down.
- Replace the battery compartment cover.

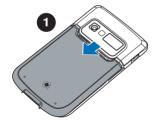

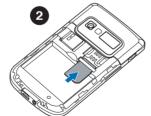

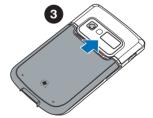

#### To insert the battery:

- 1. Align the gold metal contacts on the battery with the contacts on the phone.
- 2. Slide the back cover into your phone.

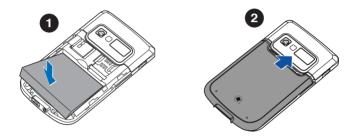

**CAUTION** Use only the battery that comes with your Smarthphone package. Use of an incorrect battery type may result in injury or explosion.

# 1-4 Installing and removing a microSD card

#### To install a microSD card

- Remove the battery compartment cover.
- With the label side (usually the side with the card manufacturer's name) face up, and the barcode/serial number side face down, insert the card into the microSD card slot located on the right side of the phone.
- Push the card all the way into the slot until it fits completely.

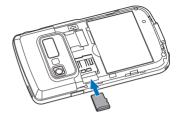

#### To remove the microSD card

- Press the card slightly until it ejects. You may then safely remove the card.
- 2. Replace battery compartment cover.

**CAUTION** A microSD card fits only in one orientation, and slides smoothly into the slot if inserted correctly. DO NOT force the card into the slot.

# 1-5 Charging your Smartphone

**WARNING** Use only the charger that came with your Smartphone.

Make sure that the battery is fully charged before using the Smartphone for the first time. Initial battery charging may take about eight (8) hours. You can charge the battery when the phone is either on or off.

A battery icon on the screen indicates the battery power level. Refer to "Status indicator icons" in **2-2 Home screen** for battery icon indications.

#### To charge the battery

- Connect the AC adapter to a power source.
- 2. Connect the power cable plug to the mini USB sync and power connector.

#### NOTE

The power LED lights up amber to indicate that the battery is charging and lights up green when the battery is fully-charged.

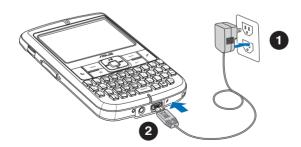

# 1-6 Turning your Smartphone ON/OFF

#### To turn ON your phone

- 1. Press and hold **Power** for approximately three seconds until the display turns on.
- 2. If you are asked for a Personal Identification Number (PIN) code, key in the code using the keypad, then press **Action** . The main display shows the idle screen.
- 3. Enter your PIN and press **Done**. Wait for your operator and Microsoft screens to load.

#### To turn OFF the phone

Do one of the following:

- Press and hold Power for approximately three seconds until the Microsoft Mobile power
  off screen shows and wait for the display to turn off.
- Press and quickly release Power ( and select Power off from the Quick List screen.

# **Chapter 2 Learning to Use Your Smartphone**

# 2-1 Navigating

Your Smartphone has several keys to help you navigate through your Smartphone's screens and make selections.

# **Navigation pad**

The navigation pad consists of four keys and provides an easy way to move or scroll through selections on the screen.

The primary use of the Up and Down navigation keys is for movement within menus and navigation through contacts. The primary use of the Left and Right keys is to change the settings and edit text.

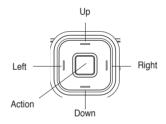

# **Action key**

The Action key acts much like the Enter key on a keyboard. In general, pressing the Action key on a highlighted item confirms that you want to carry out the function.

# Home key

The Home key takes you to the Home screen.

# **Back key**

The Back key takes you to the previous screen. In a text field, the Back key deletes characters to the left of the cursor.

# Soft keys

The two soft keys on your Smartphone are located directly below the display screen. Each soft key performs the action displayed right above it on the soft key bar. These two soft keys are context-sensitive; that is, the function of these two keys vary depending on what you are doing.

# **QWERTY** keypad

You can use the alphanumeric keypad to quickly select programs and settings on your Smartphone. Press the number on the keypad that corresponds to the number shown next to the program or setting that you want to select

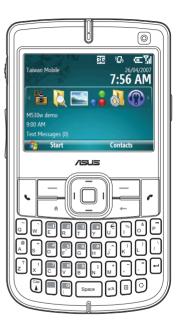

# 2-2 Home screen

The Home screen automatically displays when you turn on your Smartphone or leave it idle.

The top of the Home screen displays the six most recently-used programs. The center of the display shows the service provider, the time, your next appointment, your current profile, and the number of new text messages. Scrolling to any of these items and pressing **Action** opens the associated program.

NOTE Press Home at any time takes you back to this screen.

To customise the Home screen (layout, color scheme, background image), press Start > Settings > Home Screen.

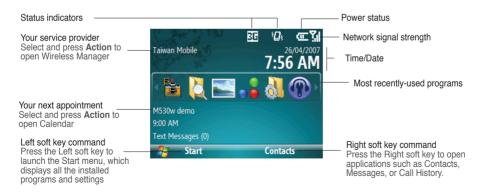

#### Status indicator icons

Status indicators appear at the top of the screen and on the Home screen. The following table lists common status indicators and their meanings.

| ×                | New e-mail or text message (SMS) | Y.I             | Signal strength                  | <b>A</b> | Roaming              |
|------------------|----------------------------------|-----------------|----------------------------------|----------|----------------------|
| 1                | New instant message              | 7               | No signal                        | Ki,      | 3G Roaming           |
| •                | Voice call                       | <b>7</b> ,      | No service                       | 36       | 3G network available |
| <b>C</b> il      | Voice call in progress           | аb <sub>с</sub> | Multipress input mode, lowercase | G        | GPRS available       |
| 葡                | Data call in progress            | 123             | Numeric input mode               |          | GPRS in use          |
| 4                | Calls are forwarded              | <b>@</b>        | Synchronisation error            | <b>P</b> | WiFi available       |
| <i>C</i>         | Call on hold                     | <b>4</b> €      | Sound ON.                        | ₿        | Bluetooth on         |
| ų!               | Missed call                      | ⊀×              | Ringer off                       |          |                      |
| <del>(III</del>  | Battery level                    | ţ               | Pending alarm                    |          |                      |
| ᅼ                | Low battery                      |                 | Missing SIM card                 |          |                      |
| ( <del>)</del> ) | Battery charging                 | m               | Faulty SIM                       |          |                      |

# 2-3 Start menu

Your Smartphone comes with many preinstalled programs that you can start using right away. These programs can be accessed from the Start menu.

#### To use the Start menu

- 1. On the Home screen, press Start.
- 2. Scroll to a program using the navigation keypad and press **Action**.

You can add programs to the Start menu by downloading them from the internet on your PC and using ActiveSync to copy it to your phone.

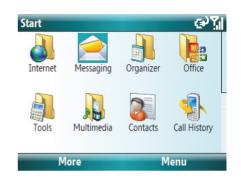

#### To remove programs

 Press Start > More > Settings > More > More > Remove Programs. Scroll to the program to remove, then press Menu > Remove.

NOTE You may change the viewing layout of the Start Menu. To do this, press **Start >** More > **Settings > Start Menu**, and select either **Grid View** or **List View**.

# 2-4 Quick List

The Quick List provides quick and convenient access to a list of common commands, such as turning off the phone, locking the phone, turning off wireless capabilities, and changing the profile type.

#### To use the Quick List

 Press and quickly release Power to display the Quick List.

NOTE: If you press and hold too long, the phone will power off

- Select the command you want by scrolling to it and pressing Action , Select, or by pressing the corresponding number on the alphanumeric keypad.
- 3. To return to the Home screen, press Cancel.

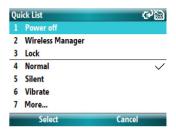

| QUICK LIST COMMAND                                 | DESCRIPTION                                                                                                    |
|----------------------------------------------------|----------------------------------------------------------------------------------------------------|
| Power off                                          | Turns off the phone                                                                                                    |
| Wireless Manager                                   | Turns on/off the phone and/or all wireless capability.                                                                                                    |
| Lock                                               | Locks the keypad so that you cannot make accidental keypresses. To unlock the keypad, press <b>Unlock</b> , and then press the * key (♠).                                             |
| Normal / Silent / Vibrate /<br>Outdoor / Automatic | Select to make one of these preset profiles the active one. A check indicates the current profile. To change profile settings, select a profile and press <b>Menu</b> > <b>Edit</b> . |

# **Chapter 3 Using Call Features**

# 3-1 Making a voice call

# Calling from the Home screen

#### To call from the Home screen

- On the Home screen, start entering the phone number you want to call using the QWERTY keypad.
  - If you entered the wrong number, press **Back** to delete the last digit; press and hold to delete all digits.
- 2. Once you have entered the number, press **Call** to make the call.
- 3. Press **End** to end the call.

#### NOTE

As you enter a phone number, the Smartphone searches Contacts, Call History, and the Speed Dial lists to find a matching name or number. When you see the name or number of the person you want to call listed, select it using the Up/Down navigation keys.

To redial the last number called, press **Send** twice from the Home screen.

# **Calling a Contacts entry**

#### To call a Contacts entry

NOTE

- On the Home screen, press Contacts.
- 2. Select the contact name to call using the Up/Down navigation keys.

**NOTE** To quickly find a contact in a long list of contacts, you can enter the first few letters of the contact's name to narrow the search.

3. Press Call to dial the default number assigned to the selected contact.

By default, the mobile telephone number (m) of a contact is dialled when you make a call from Contacts unless you specify otherwise.

#### To change the default number for a Contact

- On the Home screen, press Contacts.
- Select the contact whose default phone number you want to change.
- 3. Use the Left/Right navigation keys to change the default number. The letter to the right of the contact's name indicates the default number m (mobile), w (work), or h (home).

# Calling a number from the Call History list

## To make a call from the Call History list

- 1. On the Home screen, press Call or press Start > Call History.
- 2. Select the number or name you want to call, and press Call

# Calling using speed dial

You can create speed dials for frequently-called phone numbers or frequently-accessed items by simply pressing and holding one or two keys. You may choose Speed Dial entries from 2-99. You can create a Speed Dial for a phone number, a program on the Start menu, an E-mail address, or a Web page address (URL) that is stored in Contacts and in the SIM card.

| NOTE | You must assign a speed dial key to a phone number before you can use the speed dial feature. |
|------|-----------------------------------------------------------------------------------------------|
|      |                                                                                               |

To create a speed dial for a phone number, e-mail address, or URL address

- On the Home screen, press Start > Contacts.
- Select a contact and press Action U to view the contact details.
- Select the phone number, e-mail address, or URL address, for which you want to assign a speed dial and press Menu > Add to Speed Dial.
- Enter appropriate details in Name, Value, and Keypad assignment. In Keypad assignment, use
  the Left/Right navigation keys to select, or press Action to view the full list of choices.

| NOTE | To quit creating a speed dial, press $Menu > Cancel$ from the Speed dial |
|------|--------------------------------------------------------------------------|
|      | screen.                                                                  |

5. Press Done.

#### To make a call using speed dial

On the Home screen, press and hold the number on the keypad that you have assigned as a speed dial for a number. If the keypad assignment consists of two digits, press the first digit then press and hold the second digit.

#### To create a speed dial for an item on the Start menu

- 1. On the Home screen, press Start.
- 2. Select an item and press Menu > Add Speed Dial.
- Enter appropriate details in Name, Value, and Keypad assignment. In **Keypad assignment**, use the Left/Right navigationkeys to select, or press **Action** to view the full list of choices.
- 5 Press Done

# Making emergency calls

Calls to emergency service numbers can be made under any circumstances, even if you have locked the SIM card or your phone.

## To place an emergency call

Enter the emergency number appropriate for your location, and press Call

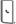

# Making international calls

To make international calls, you must first enter the international prefix (+), followed by the country code, area code, and phone number.

#### To place an international call

- 1. Press and hold + on the keypad to enter a plus sign.
- Enter the full phone number with the country code, area code, and phone number, and then press Call.

# 3-2 Responding to a voice call

Depending on your settings, the phone rings, vibrates, or rings and vibrates when it receives an incoming call. When you receive a call, the screen displays the caller's name and phone number. If the caller is not in your Contacts list, the screen displays the number only. When you receive a phone call, you have the option to answer it or ignore it.

To answer a voice call

Press **Answer** or **Call** 

To ignore a voice call

Press **Ignore** or **End** 

NOTE

Selecting **Ignore** or **End** will send the caller to your voice mailbox if it is enabled. If it is not, the caller will hear a busy tone.

# 3-3 Options during a call

Listed in the table below are the possible menu options for when a call is in progress. Some of these options are available only when multiple calls are in progress or during a conference call.

| IN-CALL MENU OPTION    | DESCRIPTION                                                                                               |
|------------------------|----------------------------------------------------------------------------------------------------|
| Hold                   | Places the active call on hold.                                                                           |
| Unhold                 | Activates the call that is on hold. You can also press <b>Send</b> to activate the call that is on hold.  |
| Mute                   | Switches off the microphone for the active call (you can hear the caller but the caller cannot hear you). |
| Unmute                 | Turns the microphone for the active call back on.                                                         |
| Speakerphone On/Off    | Activates/deactivates the speakerphone.                                                                   |
|                        | NOTE: You can also press and hold Send during an active call.                                             |
| Conference             | Joins together all existing calls if you have subscribed to this service.                                 |
| Turn Hands-free On/Off | Turn on the hands-free function.                                                                          |
| Contacts               | Opens the Contacts list.                                                                                  |
| Save to Contacts       | Save the caller to the contacts.                                                                          |
| View Calendar          | Opens the Calendar program                                                                                |
| Call History           | Opens the Call History list.                                                                              |

# Managing multiple calls

#### To answer another call

- 1. Press Answer to place the first call on hold and answer the second call.
- 2. To end the second call and return to the first call, press **End**

#### To hold a call to make a second call

 Press Menu > hold to place the first call on hold and call a second number. When you have finished the second call, press End to take you back to the first call.

#### To switch between calls

To switch between two calls, press **Swap**.

#### To set up a conference call

With multiple calls in progress, press Menu > Conference.

# 3-4 Making a video call

During a video call, you see a live video stream of the person you are talking to in the display and the other person can see you on as well. To be able to make a video call, you must be in the coverage of a UMTS network. For availability and subscription to video call services, contact your network operator or service provider.

#### To make a video call

- On the Home screen, start entering the phone number you want to call using the QWERTY keypad or select a contact entry from your Contacts list.
- Once you have entered the number, press Menu > Video call to make the call.
   When the line is connected, you can see two video images and hear the sound through the loudspeaker.
- 3. Press **End** to end the call.

# 3-5 Responding to a video call

| To answer a video call               |
|--------------------------------------|
| Press <b>Answer</b> or <b>Call</b> . |
| To ignore a video call               |
| Press <b>Ignore</b> or <b>End</b> .  |

NOTE To configure the settings for your video call, press Start > More > Video Phone > General, and make the desired video call settings.

# **Chapter 4 Synchronising with ActiveSync**

# 4-1 Microsoft ActiveSync

With ActiveSync, you can synchronise the information on your PC with the information on your Smartphone. Synchronisation compares the data on your phone with your PC and updates both with the most recent information. You can also use synchronisation to add new programs to your phone.

Before you can synchronise your phone with your PC, you need to complete the following steps:

- 1. Install ActiveSync on your PC.
- 2. Connect your phone to the PC.
- 3. Create a partnership between the two devices.

| NOTE | For more information about synchronisation, see the ActiveSync Help on the |
|------|----------------------------------------------------------------------------|
|      | PC.                                                                        |

# 4-2 Installing ActiveSync on your PC

The ActiveSync program is already installed on your Smartphone. To synchronise information on your phone with your PC, you must also install ActiveSync on your PC. Install ActiveSync from the Getting Started CD that comes with your product package.

| <b>NOTE</b> Before starting the ActiveSync installation, make sure that you have Microso Outlook® installed on your PC. |                                                                                     |
|----------------------------------------------------------------------------------------------------|-------------------------------------------------------------------------------------|
| IMPORTANT                                                                                                    | Do not connect your phone to your PC until you have finished installing ActiveSync. |

#### To install ActiveSync on your PC

- Place the Getting Started CD into the optical drive of your PC and follow the on-screen instructions to install ActiveSync.
- Click Start Here to display the Overview screen.
- 3. Click Install ActiveSync, then follow the on-screen instructions to complete installation.

# 4-3 Connecting your Smartphone to a PC

#### To connect your Smartphone to a PC

- When prompted, connect the appropriate end of the USB sync cable to the mini USB and power connector at the bottom of your phone and the other end to a USB port on your PC.
- ActiveSync will autostart when it detects your phone, and the Smartphone Sync Setup Wizard will open.

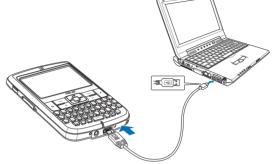

# 4-4 Creating a partnership

The wizard guides you through the steps to create a partnership. In the Sync Setup Wizard, you can do the following:

- Create a synchronisation relationship between your PC and your phone.
- Configure an Exchange Server connection to synchronise directly with Exchange Server. To synchronise your phone with Exchange Server, obtain the name of the Exchange Server, your user name, password, and domain name from your administrator before completing the wizard.
- Choose information types (Calendar, Contacts, Tasks, Outlook E-mail, Favorites) to synchronise.

When you finish the wizard, ActiveSync synchronises your phone automatically. Once synchronisation completes, you can disconnect your phone from your PC. After the first synchronisation, you will notice that the information from your PC that you selected now appears on your Smartphone.

# 4-5 Synchronising with a PC

# Changing information to synchronise

By default, ActiveSync does not automatically synchronise all Outlook information. You can use ActiveSync options to turn synchronisation for specific information types on and off:

- 1. On the Home screen, press Start > ActiveSync.
- Press Menu > Options.
- 3. Do one or more of the following:
  - · Select the check box for the items you want to synchronise.
  - · Clear the check box for any items you do not want to synchronise.
  - To customise synchronisation of a PC, select the PC name then press **Menu > Settings**.
  - To customise synchronisation of a particular type of information, select the information type then press Settings.
  - To stop synchronising with a PC completely, select the PC name and press Menu > Delete.

**NOTE** E-mail can be synchronised with only one PC.

# Using USB sync cable

- Connect your phone to a PC using the USB sync cable.
- ActiveSync should detect it automatically and start synchronising. If not, on the Home screen, press Start > ActiveSync.
- 3. Press Sync to start synchronising.
- 4. Press **Stop** to stop synchronisation before it completes.

# **Using Bluetooth**

You can synchronise your phone with a PC using the Bluetooth wireless technology.

- Follow the instructions in ActiveSync Help on the PC for configuring Bluetooth on your PC to support ActiveSync.
- 2. On the Home screen, press Start > ActiveSync.
- 3. Press Menu > Connect via Bluetooth. Ensure that the phone and PC are within close range.

#### NOTE

If this is the first time you have connected to this PC using Bluetooth, you must complete the Bluetooth wizard on the phone and set up a Bluetooth partnership with the PC before synchronising. For more information about setting up a Bluetooth partnership, see "Creating a Bluetooth partnership" in 6-4 Using Bluetooth.

- Press Sync.
- When finished, press Menu > Disconnect Bluetooth. To preserve battery power, turn off Bluetooth.

# 4-6 Synchronising with an Exchange Server

To set up an Exchange Server connection, you will need to get the name of the server and the server domain name from your service provider or system administrator. You must also know your Exchange user name and password.

# **NOTE** Before you change synchronisation settings on the phone, disconnect it from your PC.

- On the Home screen, press Start > ActiveSync > Menu > Configure Server. If you have not
  yet set up sync with Exchange Server, the system displays the message Add Server Source.
- 2. In Server address, enter the name of the server running Exchange Server, and press Next .
- Enter your user name, password, and domain name, and press Next.
   If you want the phone to save your password so that you will not need to enter it again when connecting, select the Save password check box.
- 4. Select the check boxes for the types of information items that you want to synchronise with the Exchange Server.
- To change available synchronisation settings, select the type of information, and press Menu > Settings.
- 6. To change the rules for resolving synchronisation conflicts, **Menu > Advanced**.
- 7. Press Finish.

# 4-7 Creating a synchronisation schedule

You can create a schedule for automatically synchronising information on your Smartphone with your PC or with Microsoft Exchange Server.

To set up a synchronisation schedule with your PC, you must use ActiveSync on the PC. For more information on synchronisation, see ActiveSync Help on the PC.

To set up a synchronisation schedule with an Exchange server, you must use ActiveSync on your phone. See the next section for details.

# **Scheduling synchronisation**

Before changing synchronisation settings on the phone, disconnect the phone from your PC.

#### To schedule synchronisation

- On the Home screen, press Start > ActiveSync > Menu > Schedule.
- 2. Do one or more of the following:

| TO SYNC                                          | DO THIS                                                                                                    |
|--------------------------------------------------|----------------------------------------------------------------------------------------------------|
| Automatically as items arrive.                   | Under <b>Peak times</b> , select <b>As items arrive</b> . It is more cost-efficient to synchronise on at regular intervals when mail volume is high.  Under <b>Off-peak times</b> , select <b>As items arrive</b> . This can be more cost- |
|                                                  | efficient than synchronising on a regular schedule when mail volume is low.                                                                                                    |
| When you are working, or e-mail volume is high.  | Select an appropriately frequent interval in the Peak times list.                                                                                                    |
| When e-mail volume is low.                       | Select a longer interval or <b>As items arrive</b> in the Off-peak times list.                                                                                                    |
| While roaming                                    | Select the <b>Use above settings while roaming</b> check box. To minimize roaming charges, clear the check box, and synchronise manually while roaming.                                                                                    |
| When you press Send in<br>Messaging on the phone | Select the <b>Send/receive when I click send</b> check box.                                                                                                    |

**NOTE** To change peak time settings to more accurately adjust to periods of e-mail volume for you, press **Menu > Peak Times**.

# 4-8 Remote synchronisation

Remote synchronisation is when your phone is synchronised over a wireless connection instead of using a direct local connection to a PC. Synchronising remotely with your PC may depend on your network configuration. For example, you may need to set up a virtual private network (VPN) connection to your network.

To synchronise remotely, you need to set up a connection first and then configure your phone. For more information on remote synchronisation, see the ActiveSync Help on the PC.

# **Chapter 5 Managing Your Smartphone**

# 5-1 Personalising your Smartphone

# **Settings screens**

You can view and change settings on your Smartphone to make it look and behave the way you like it. This includes changing the Home screen layout, adding your own ring tone, and set options for calls you receive, such as Call Forwarding and Call Waiting.

On the Home screen, press **Start** > **More** > **Settings** to display the Settings screen.

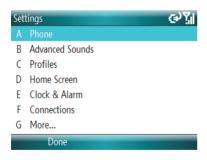

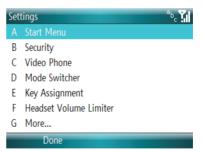

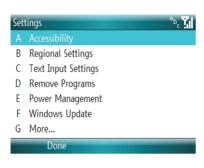

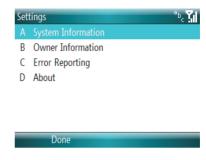

#### **NOTE**

Select **More** from the Settings screen to display next page of Settings options, or press Left or Right on the navigation pad to display next or previous page of the Settings options.

# Personalising your Home screen

#### To personalise your Home screen

- On the Home screen, press Start > Settings > Home Screen.
- Make your desired changes and press Done.

#### To personalise the Home screen with your own image

- 1. On the Home screen, press **Start > Multimedia > Pictures & Videos**.
- 2. Select an image to use as the background image and press Action.
- Press Menu > Use as Home Screen.
- 4. Use the Left/Right navigation keys to adjust the transparency and press Finish.

#### Setting the date, time, and alarm

#### To set the date and time

- On the Home screen, press Start > More > Settings > Clock and Alarm > Date and Time.
- Enter the Time zone, Date, and Time. To change the time from AM to PM, highlight AM and press the P key.

#### To set the alarm

- On the Home screen, press Start > More > Settings > Clock and Alarm > Alarm.
- Enter the correct information and press Done.

# **Changing regional settings**

#### To change regional settings

- On the Home screen, press Start > More > Settings > More > More > Regional Settings.
- 2. In Language, select your preferred language for the phone interface and menus.
- In Locale, select your current location. The Locale option automatically changes the format of the remaining options, such as date, time, and currency, to reflect those used in that locale.
- 4. Press **Done** after you have finished making changes.

| NOTE | To activate the new language settings, you will need to turn the phone off and |
|------|--------------------------------------------------------------------------------|
|      | back on.                                                                       |

# Changing profile settings

A profile determines how you get notified of events such as incoming calls, upcoming appointments, and new messages. Your current profile is displayed on the Home screen.

#### To quickly change the current profile

To quickly switch to a different profile, press and quickly release Power and scroll to the desired profile in the Quick List screen and press **Select**. To open the second page of the Quick List screen for more profile options, select **More**.

| NOTE | When profile is set to <b>Automatic</b> , your phone will automatically switch to Silent |
|------|------------------------------------------------------------------------------------------|
|      | mode whenever you have a meeting set up in Calendar.                                     |

- 1. On the Home screen, press **Start > More > Settings > Profiles**.
- Scroll to the profile you want to change, press Menu > Edit.

3. Change the settings and press Done.

NOTE To restore the default settings of a profile, press Menu and select Reset to default.

# Setting up advanced sounds

Use the Advanced Sounds settings to customise the sounds for ring tones, notifications, reminders, alarm clock, alert, warnings, email,text message, and key tones. The phone comes with 13 preinstalled polyphonic ring tones from which you can choose.

#### To change the sound

- 1. On the Home screen, press **Start > More > Settings > Advanced Sounds**.
- 2. Highlight the item for which you want to change the sound.
- Do one of the following:
  - · Scroll left/right to select a different sound.
  - Press Action to open the Select an Item screen, which allows you to select from a full list of sounds available for that event.

#### To use your own sound

1. Locate the sound file on your PC and copy the file.

**NOTE** The file must be in .wav, mid, .wma, or .mp3, .aac, .amr, or .qcp format.

- Connect your Smartphone to your PC.
- 3. Open ActiveSync on your PC and click Explore.

#### Chapter 5

- 4. Paste the file to any location you want on your Smartphone.
- 5. On the Home screen of your Smartphone, press **Start > More> Settings > Advanced Sounds**.
- 6. Highlight the item for which you want to use your own sound.
- 7. Do one of the following:
  - Press Menu > Add Sounds to open the Add Sounds screen.
  - Press Action to open the Select an Item screen. Select <Add Sounds> to open the Add Sounds screen.
- 8. Locate and select the sound file on your Smartphone.
- 9. Press **Done** to save the changes and exit the **Advanced Sounds** screen.

# **Entering your contact information**

The Owner Information screen is for entering and displaying personal information, such as your name, phone number, and e-mail address. Entering this information is strongly recommended as it allows the person who finds the phone to be able to contact you in case it is lost.

#### To enter owner information

- On the Home screen, press Start > More > Settings > More > More > More > Owner Information.
- 2. Enter your details and press Done.

# **Assigning keypad functions**

You Smartphone comes with preinstalled programs which may have default keypad functions assigned to them. Use the Keypad Assignment settings to customise the keypad functions to open the programs you often use, or to perform shortcuts such as going back to the Home screen or launching the Quick List.

#### To assign keypad functions

- 1. On the Home screen, press Start > More > Settings > More > Key Assignment.
- 2. Select the keypad function that you want to assign to a program, then press **Done**.

# **Changing the Start Menu view**

Use the Start Menu settings to change the viewing layout of the Start menu. You can view the Start menu either in **Grid View** or **List View**.

#### To change the Start Menu view

- 1. On the Home screen, press Start > More > Settings > More > Start Menu.
- 2. Select either Grid View or List View, then press Done.

# Setting up the video call

Use the Video Phone settings to set up the video call settings on your Smartphone.

#### To set up the video call

- 1. On the Home screen, press Start > More > Settings > More > Video Phone > General.
- 2. In the **General** screen, you may choose to set up the following:
  - Select the Accept without camera option to accept a video call even when the other party does not have a camera feature on his phone.
  - In Media in video call, you may choose to present a picture, use the default medium, or not
    to use any medium.
  - In Default audio out to, you may choose the audio sound to be transmitted from your Smartphone. You may choose Loudspeaker, or Receiver.

#### Adjusting the headset volume level

Use the Headset Volume Limiter settings to adjust the volume level for your headset.

#### To adjust the headset volume level

- On the Home screen, press Start > More > Settings > More > Headset Volume Limiter.
- 2. Use the left and right soft keys to decrease or increase the volume level.
- 3 Press Done.

# 5-2 Improving performance

# **Changing accessibility settings**

#### To change accessibility settings

- On the Home screen, press Start > More > Settings > More > More > Accessibility.
- 2. Set your preference for the following:
  - In **System font size**, set the font size to be displayed on your phone.
  - In **Multipress time out**, set the length of time to wait between keypresses when entering text in Multipress mode.
  - In Confirmation time out, set the delay before an unconfirmed action times out.
  - In **In-call alert volume**, set the volume for incoming call or receiving new message alerts while you are on the phone.
- Press Done.

# **Changing power settings**

Use Power Management to check the battery level and to configure power-saving settings, such as backlight and display time-outs.

- 1. On the Home screen, press Start > More > Settings > More > More > Power Management.
- 2. Adjust the following options:

In **Backlight time out on battery**, set the amount of time for the phone to be idle before the backlight turns off.

In **Backlight time out on AC**, set the amount of time for the phone to be idle before the backlight turns off when using AC power.

In **Display time out**, set the time limit for the phone to be idle before the screen turns off.

3. Press Done.

# 5-3 Turning on/off wireless mode

#### To turn on/off Bluetooth

Do one of the following:

| • | Press and quickly release Power to display the Quick List screen and select Wireless |
|---|--------------------------------------------------------------------------------------|
|   | Manager. Select Bluetooth and press Action .                                         |

On the Home screen, press Start > More > Settings > Connections > Bluetooth. You may select: Menu > Turn off Bluetooth, Menu > Turn on Bluetooth, Menu > Turn On Visibility, or Turn Off Visibility.

# Chapter 5 To turn on/off radio mode Press and quickly release Power to display the Quick List screen and select Wireless Manager. Select All Off and press Action. NOTE Turn off all radio interfaces of your phone when you are on an aircraft or in a hospital. You will not be able to make calls or send messages/e-mails but will

still be able to use the organizer functions of your phone.

# 5-4 Keeping your Smartphone secure

Customise the level of security you want your phone to have by locking the keypad, the SIM card, or the entire phone.

# Locking the keypad and multimedia player controls

To lock the keypad and multimedia player controls

You can do either of the following:

- Press and quickly release Power to display the Quick List screen and select Lock.
- Press and hold the End key

To unlock the keypad and multimedia player controls

Press **Unlock** followed quickly by the \* key

# **Locking the SIM card**

Locking the SIM card prevents you and others from using the Smartphone until the correct password is entered, but you will still be able to make emergency calls. When you turn on the phone, you will be asked to enter your PIN1 password.

#### To lock the SIM card and set the PIN

- 1. On the Home screen, press Start > More > Settings > More > Security > Enable SIM PIN.
- 2. Enter the password (SIM card's PIN1), and press **Done** .

Once the PIN is enabled, your Smartphone will ask you to enter the PIN whenever you turn it on.

#### To unlock the SIM card

- On the Home screen, press Start > More > Settings > More > Security > Disable SIM PIN.
- 2. Enter the password (SIM card's PIN1), and press **Done** .

#### To change the PIN

- 1. On the Home screen, press Start > More > Settings > More > Security > Change SIM PIN.
- 2. Enter the original PIN1 code.
- 3. Enter and confirm the new PIN, and then press **Done** .

#### To change PIN2

- On the Home screen, press Start > More > Settings > Security > Change PIN2.
- 2. Enter the original PIN2 code (SIM card's PIN2).
- 3. Enter and confirm the new PIN2, and then press Done.

# Locking the phone

#### To lock the phone

- On the Home screen, press Start > More > Settings > More > Security > Device Lock.
- 2. Select the **Prompt if device unused for** check box by pressing **Action** lacksquare
- Scroll down to the field below and select the amount of time for the phone to be inactive before it locks automatically.
- 4. In **Password type**, select the type of password you want to use.
- 5. Enter and confirm your password, and then press **Done**.

# **Controlling outgoing calls**

Fixed dialling allows you to restrict your outgoing calls to selected phone numbers, if supported by your SIM card. You need the PIN2 code for this function. When this function is active, you can only call those phone numbers that are included in the fixed dialling list. Call barring, on the other hand, blocks certain types of call. Before you can use it, you must set up a Fixed dialling list.

- On the Home screen, press Start > More > Settings > Phone > More > Fixed Dialling.
- 2. Select **Enable fixed dialling** by pressing **Action** and then press **Done** .
- 3. Enter your SIM PIN 2, and press **Done** .Once fixed dialling has been turned on, you can begin to store fixed dialling numbers.
- Press Menu > Edit Numbers.
- 5. Press **Menu > Add** and enter the phone number to add to your fixed dialling list.
- 6. Press Done.
- 7. Repeat steps 2 to 6 to add more numbers.

# **Blocking incoming/outgoing calls**

Emergency calls can still be made with Call Barring on.

- 1. On the Home screen, press Start > More > Settings > Phone > Call Barring.
- In Block incoming calls, select Off, When roaming, or All calls.
- 3. In Block outgoing calls, select Off, Int'l except to home, Int'l calls, or All calls.
- 4. Press Done

# 5-5 Restarting your Smartphone

Occasionally, you may need to restart your phone; for example, when a program is not performing properly or the phone does not respond to key presses.

#### To restart the phone

- 1. Remove the battery.
- Reinsert the battery and turn on your phone.

# 5-6 Resetting your Smartphone

Resetting your phone will remove all data from memory and restore the phone back to the factory default settings.

| NOTE | When you reset your phone, all data you have entered in RAM, including all files, system settings, and additional programs you have installed, will be erased. |
|------|----------------------------------------------------------------------------------------------------|
|      |                                                                                                    |

Download from Www.Somanuals.com. All Manuals Search And Download.

#### To reset your phone

- On the Home screen, press Start > Tools > Default Settings.
- Enter 1234 to confirm you want to restore default settings and press OK.

The phone will restart automatically after it has been reset.

# 5-7 Adding and removing programs

You can use ActiveSync to add programs to your phone or add a program directly from the Internet.

#### To add programs

- Download the program to your PC.
- Read any installation instructions or documentation that comes with the program. Many programs provide special installation instructions.
- 3. Connect your Smartphone to the PC using a USB cable.
- 4. Double-click the \*.exe file.
  - If the executable file is an installation wizard, follow the instructions on the screen. Once the
    program has been installed on your PC, the wizard will automatically transfer the program to
    your phone.
  - If an installation wizard does not start, you will see an error message stating that the program
    is valid but that it is designed for a different type of PC. You will need to copy this program to
    your phone. If you cannot find any installation instructions for the program, use ActiveSync to
    copy the program file to the Program Files folder on your phone.

#### To remove a program

**NOTE** Programs that come with the phone cannot be removed.

- 1. On the Home screen, press Start > More > Settings > More > More > Remove Programs.
- Scroll to the program to remove.
- 3. Press Menu > Remove.

# 5-8 Managing and backing up files

There are a couple of ways to manage your files. You can use the File Explorer on your Smartphone or use ActiveSync on your PC.

You can back up files to your PC using ActiveSync or copy files to a storage card on your phone. You can also efficiently manage your files and folders using the File Explorer program on your phone. Changes you make to the information on your phone will not affect the information on your PC. If you want to automatically update information on both your phone and PC, synchronise the information instead. For more information about copying and synchronising files, see ActiveSync Help on your PC.

#### To copy a file using ActiveSync

Copying a file results in separate versions of a file on your phone and PC. Because the files are not synchronised, changes made to one file will not affect the other.

- 1. Connect your phone to your PC using a USB cable.
- 2. In ActiveSync, click Explore.
- 3. Go to the file that you want to copy on your phone or PC.

#### Chapter 5

- 4. Do one of the following:
  - To copy the file to your phone, right-click the file, and click Copy. Right-click the desired folder on your phone, and click Paste.

# NOTE To copy files to a storage card, insert a microSD card (see 1-4 Installing and removing a microSD card). You can play MP3 and other media files directly from a microSD card inserted into your phone.

 To copy the file to your PC, right-click the file and click Copy. Right-click the desired folder on your PC, and click Paste.

# **Using File Explorer**

File Explorer allows you to manage the files and folders on your phone just like you do on your PC.

#### To start File Explorer

On the Home screen, press Start > More > File Explorer.

You can do the following on the File Explorer:

| ТО                      | DO THIS                                                                                                    |
|-------------------------|----------------------------------------------------------------------------------------------------|
| Create a new folder     | Go to where you want to create the new folder. Press <b>Menu &gt; Edit &gt; New Folder</b> . Enter a name for the new folder and press <b>Action</b> . |
| Rename a file or folder | Select the file or folder that you want to rename, and press Menu > Edit > Rename. Enter a new name and press Action .                                 |

#### **Managing Your Smartphone**

| ТО                                                 | DO THIS                                                                                                    |
|----------------------------------------------------|----------------------------------------------------------------------------------------------------|
| Delete a file or folder                            | Select the file or folder that you want to delete, and press <b>Menu &gt; Edit &gt; Delete</b> .                                                                                                    |
| Beam a file                                        | Select the file that you want to send. Press <b>Menu &gt; Beam</b> . Select the device to which you want to send and press <b>Beam</b> .                                                                |
| Send a file by e-mail                              | Select the file to send, press <b>Menu &gt; Send</b> . Select the e-mail account you want to send the file to and press <b>Select</b> . A new e-mail message is created with the file already attached. |
| Display information about a file or folder         | Select the file or folder, and press <b>Menu &gt; Properties</b> .                                                                                                    |
| Sort files and folders                             | Press Menu > Sort By, and select a sort option.                                                                                                    |
| Move a file or folder from one location to another | Select the file or folder that you want to move. Press Menu > Edit > Cut. Navigate to the new location and press Menu > Edit > Paste.                                                                   |
| Duplicate a file or folder                         | Select the file or folder that you want to duplicate. Press Menu > Edit > Copy. Navigate to the new location and press Menu > Edit > Paste.                                                             |

# **Chapter 6 Getting Connected**

You can set up connections to the Internet and corporate network at work to do such activities as browse the Internet or intranet, send and receive emails and instant messages, and synchronise information using ActiveSync.

With an active connection, you can browse the web, download e-mails, chat using MSN Messenger, or synchronise wirelessly with the server. Check with your Internet Service Provider to see if a connection has already been set up for you, and if over-the-air configuration is supported.

# 6-1 Connecting to the Internet

On the Home screen, press **Start > Settings > Connections** to open the Connections screen. Connections settings allow you to set up Dial-up, Virtual Private Network (VPN), Bluetooth, Proxy, and General Packet Radio Service (GPRS) connections, so you can connect to the Internet or your corporate network.

#### **Dial-up connection**

#### To create a Dial-up connection

Every network connection is different. You should gather all of the relevant information or network settings you need before starting this process.

- 1. On the Home screen, press **Start > More > Settings > Connections > Dial-up**.
- 2. Press Menu > Add.
- 3. Enter the appropriate information.

#### **NOTE**

In **Connects to**, select **The Internet** to connect directly to the Internet, **Work** to connect to your corporate network, **WAP Network** to connect to a Wireless Application Protocol network, or **Secure WAP Network** to connect to secure WAP sites, such as a bank.

#### 4. Press Done.

# **GPRS, Proxy, and VPN connections**

You can create GPRS, Proxy, and VPN connections using the same procedure as that for a Dial-up connection.

#### **GPRS** connection

GPRS is a high-speed transmission through the mobile phone network, which provides permanent online connection. To use GPRS to connect to the network, you need to apply for GPRS service with your Internet Service Provider.

#### **Proxy connection**

If you are connected to your ISP or private network during synchronisation, your Smartphone should download the proper proxy settings from your PC. If these settings are not on your PC or need to be changed, ask your Internet Service Provider or network administrator for the proxy server name, server type, port, type of Socks protocol used, and your user name and password. A proxy connection is used to access the Internet using an existing connection to your corporate network.

#### VPN connection

A VPN connection helps you to securely connect to servers, such as a corporate network, using an existing Internet connection. Ask your network administrator for your user name, password, domain name, TCP/IP settings, and host name or IP address of the VPN server.

# **Changing option settings**

The Options screen enables you to specify the number of redial attempts, time to wait before disconnecting, and how your PC connects to the network.

#### To access the Options screen

- 1. On the Home screen, press **Start > More > Settings > Connections**.
- 2. Press Menu > Advanced > Menu > Options.

# Adding a URL exception

Some companies use periods in their intranet URLs (for example, intranet.companyname.com). A Work URL exception tells Internet Explorer Mobile to look on the Work network to find the URL instead of searching the Internet.

#### To add a URL exception

- 1. On the Home screen, press **Start > More > Settings > Connections**.
- 2. Press Menu > Advanced > Menu > Work URL Exceptions.
- Press Menu > Add.
- 4. In URL Pattern, enter the URL, and press Done.

| NOTE | Separate multiple URLs with a semicolon (;).                   |
|------|----------------------------------------------------------------|
|      | You should not create URL exceptions for URLs on the Internet. |

# 6-2 Internet Sharing

The Internet Sharing feature enables you to use your Smartphone as an external modem for your computer to connect to the Internet. To connect your Smartphone to your PC for Internet connectivity, you can use either a USB or a Bluetooth device.

#### Setting up a USB connection

#### To set up a USB connection.

- 1. On the Home screen, press **Start > Internet > Internet Sharing**.
- 2. In PC Connection, select USB.
- In Network Connection, select the type of connection that your Smartphone will use to connect to the Internet.

| NOTE | You must first create a network connection. Refer to 6-1 Connecting to the |
|------|----------------------------------------------------------------------------|
|      | Internet.                                                                  |

- Press Connect.
- Connect your Smartphone to your PC using the USB sync cable. The status will change to Connected, and your PC is now connected to the Internet.

# Setting up a Bluetooth® connection

#### To set up a Bluetooth® connection

1. Create a Bluetooth® partnership between your Smartphone and your computer.

| NOTE | Refer to the section "Creating a Bluetooth partnership" under <b>6-4 Using</b> |
|------|--------------------------------------------------------------------------------|
|      | Bluetooth®.                                                                    |

Download from Www.Somanuals.com. All Manuals Search And Download.

#### Chapter 6

- 2. On the Home screen, press Start > Internet > Internet Sharing.
- 3. In PC Connection, select Bluetooth PAN.
- In Network Connection, select the type of connection that your Smartphone will use to connect
  to the Internet.

NOTE You must first create a network connection. Refer to 6-1 Connecting to the Internet.

5. Press Connect.

# 6-3 Using Internet Explorer Mobile

You can use Internet Explorer Mobile to browse mobile favorites and channels that have been downloaded to your device without connecting to the Internet. You can also connect to the Internet through an ISP or a network connection to browse the Web.

NOTE Make sure that you have set up your Smartphone's connection. Refer to 6-1 Connecting to the Internet.

# **Opening Internet Explorer Mobile**

#### To open Internet Explorer

On the Home screen, press **Start** > **Internet** > **Internet** Explorer.

With Internet Explorer Mobile, the Favorites and History lists are displayed as the main screen instead of a home page, so you can easily go to your favorite Web sites. You can add Web sites that you visit frequently to the Favorites list.

| то                                         | DO THIS                                                                                                    |
|--------------------------------------------|----------------------------------------------------------------------------------------------------|
| Change connection options                  | Press Menu > Tools > Options > Connections.     Do one of the following:     To allow Internet Explorer to select network settings, select Automatically detect settings.     To manually choose network settings, in Select network, select the network to which Internet Explorer should connect. |
| View your Favorites list                   | From any Web page, press <b>Favorites</b> .                                                                                                    |
| Go to a Web page                           | In Internet Explorer, press <b>Menu &gt; Address Bar</b> . Enter the Web page address and press <b>Go</b> .                                                                                                    |
| Go to a Web page in the History list       | Press Menu > History. Select a Web page, and click Go.                                                                                                    |
| Clear history, cookies, or temporary files | Press Menu > Tools > Options > Memory.                                                                                                    |
| Add a Web page to the Favorites list       | From the Web page that you want to add, press Menu > Add to Favorites.                                                                                                    |
| Change the size of text on Web pages       | Press Menu > View > Text Size and select the size you want.                                                                                                    |
| Show or hide pictures on Web pages         | Press Menu > View > Show Pictures. A check mark next to Show Pictures indicates that pictures will be displayed on Web pages.                                                                                                    |
| View a page in full screen mode            | Press Menu > View > Full Screen.                                                                                                    |
| Exit full screen mode                      | Press one of the soft keys, and then press <b>Menu &gt; View &gt; Full Screen</b> to cancel the selection.                                                                                                    |
| Change Web page display options            | Press Menu > View. Select one of the display options.                                                                                                    |
| Create a new folder in Favorites           | Press Favorites > Menu > Add Folder.                                                                                                    |

#### Chapter 6

| то                          | DO THIS                                                                                                    |
|-----------------------------|----------------------------------------------------------------------------------------------------|
| Move a favorite to a folder | Press <b>Favorites</b> . Select the favorite to move. Press <b>Menu &gt; Edit</b> . Under <b>Folder</b> , scroll to the folder to which you want to move the favorite and press <b>Done</b> . |
| Send a link via e-mail      | Go to the Web page you want to send and press Menu > Tools > Send Link > Outlook E-mail.                                                                                                    |

# 6-4 Using Bluetooth®

Bluetooth® is a short-range wireless communications technology that allows you to communicate with other devices, such as headsets, printers, PCs, GPS receivers, and other users' mobile devices. Devices with Bluetooth capabilities can exchange information without requiring a physical connection. Unlike infrared, you do not need to line up devices to exchange information through Bluetooth. The devices only need to be within a range of about 10 meters (30 feet) in an open space environment. You can even beam information to a device in a different room, as long as it is within the specified range.

# **Setting Bluetooth mode**

By default Bluetooth is turned off. If you turn it on, and then turn off your phone, Bluetooth also turns off. When you turn on your phone again, Bluetooth turns on automatically.

#### To set Bluetooth mode

- 1. On the Home screen, press **Start > Settings > Connections > Bluetooth > Menu**.
- 2. Select Turn On/Off Bluetooth, Turn On/Off Visibility and press Done.

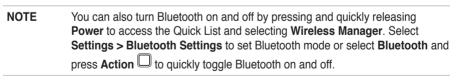

#### Chapter 6

| BLUETOOTH MODE      | DESCRIPTION                                                                                                    |
|---------------------|----------------------------------------------------------------------------------------------------|
| Turn On Bluetooth   | The Bluetooth radio is turned on and you can use Bluetooth features.                                                                                                    |
| Turn Off Bluetooth  | The Bluetooth radio is turned off. You might want to turn the radio off at times to conserve battery power, or in situations where radio use is prohibited, like on airplanes and in hospitals. |
| Turn On Visibility  | The Bluetooth radio is turned on, and other Bluetooth devices within range (about 10 meters) can detect your phone.                                                                             |
| Turn Off Visibility | The Bluetooth radio is turned on, but other Bluetooth devices cannot detect your phone.                                                                                                    |

# **Creating a Bluetooth partnership**

Before your phone can communicate with another device, you need to create a partnership between your phone and the other Bluetooth-enabled device. Your phone can create partnerships with up to 10 other Bluetooth devices.

#### To create a Bluetooth partnership

- Ensure that the two devices are within close range and that both Bluetooth-enabled devices are discoverable.
- 2. On the Home screen, press **Start** > **Settings** > **Connections** > **Bluetooth**.
- Select Add new Device... Your phone searches for other Bluetooth-enabled devices and displays them in the list.
- 4. Select the device with which you want to create a Bluetooth partnership, and press Next.
- Enter a enter a personal identification number (PIN) between 1 and 16 characters, and press Next.
- 6. Enter the same PIN on the other device.

| NOTE | Once you create a partnership, you don't need to Turn on Visibility to beam |  |
|------|-----------------------------------------------------------------------------|--|
|      | information between them. Bluetooth needs only to be turned on.             |  |

# Pairing with a Bluetooth headset

- On the Home screen, press Start > More > Settings > Connections > Bluetooth > Menu and select Turn On Bluetooth and Turn On Visibility.
- 2. Turn on your Bluetooth headset and bring it to within 10 meters of your Smartphone.
- 3. Put your Bluetooth headset into pairing mode. Refer to your Bluetooth headset's user manual for instructions.
- 4. On your phone, press Add new device....
- 5. Select the Bluetooth headset on the Add Devices list and press **Next**.
- Enter the passkey provided in the headset user manual. The phone will now pair with the headset
- 7. Set the Bluetooth mode on your phone to **On** and you are ready to talk hands free.

# Listening to streaming audio with a Bluetooth headset

- Make sure that your phone is paired with a Bluetooth headset by following the instructions in "Pairing with a Bluetooth headset."
- On the Home screen, press Start > More > Settings > Connections > Bluetooth and select a
  Bluetooth headset in Bluetooth Devices.
- 3. Open Windows Media Players and start playing music.

#### Chapter 6

| то                                                         | DO THIS                                                                                                    |
|------------------------------------------------------------|----------------------------------------------------------------------------------------------------|
| Beam information using Bluetooth                           | Make sure that Bluetooth is turned on and that the device that you want to beam to is discoverable. Select the item that you want to beam and press <b>Menu &gt; Beam [item]</b> . Select the Bluetooth device to which you want to beam the item and press <b>Beam</b> .                                                                                                    |
| Accept a Bluetooth partnership                             | Make sure that Bluetooth is turned on and that your phone is discoverable. When prompted to accept a Bluetooth partnership with the other device, press <b>Yes</b> . In <b>PIN</b> , enter a personal identification number (PIN) between 1 and 16 characters, and press <b>Done</b> . You must enter the same PIN that was entered on the device requesting the Bluetooth partnership. |
| Receive beamed information                                 | On the Home screen, press <b>Start &gt; More &gt; Settings &gt; Connections &gt; Beam</b> . Select <b>Receive incoming beams</b> . Press <b>Yes</b> .  To receive beams by using Bluetooth, ensure Bluetooth is turned on and that your phone is discoverable and within close range.                                                                                                   |
| Rename a Bluetooth device                                  | On the Home screen, press <b>Start &gt; More &gt; Settings &gt; Connections &gt; Bluetooth</b> . Select the Bluetooth device to rename and press <b>Menu &gt; Edit</b> . In <b>Name</b> , enter a new name for the Bluetooth device, press <b>Next</b> , and then press <b>Done</b> .                                                                                                   |
| Synchronise using Bluetooth                                | On the Home screen, press Start > More > ActiveSync > Menu > Connect via Bluetooth. See "Using Bluetooth" in 4-5 Synchronising with a PC for more information.                                                                                                    |
| End a Bluetooth partnership                                | On the Home screen, press <b>Start &gt; More &gt; Settings &gt; Connections &gt; Bluetooth.</b> Select the Bluetooth device with which you want to end the partnership and press <b>Menu &gt; Delete</b> .                                                                                                    |
| Specify a folder for received images from the Image server | On the Home screen, press Start > More > Settings > Connections > Bluetooth Profiles > Images. In Default image directory, enter the desired directory for storing received images.                                                                                                    |

| то                                                                                                | DO THIS                                                                                                    |
|---------------------------------------------------------------------------------------------------|----------------------------------------------------------------------------------------------------|
| Open received images from the Image server in the image viewer                                    | On the Home screen, press <b>Start &gt; More &gt; Settings &gt; Connections &gt; Bluetooth Profiles &gt; Images</b> . Select the <b>Open received images</b> check box.                                                                                                    |
| Save a thumbnail<br>version of received<br>images in the same<br>folder as the received<br>images | On the Home screen, press <b>Start &gt; More &gt; Settings &gt; Connections &gt; Bluetooth Profiles &gt; Images</b> . Select the <b>Request thumbnail</b> check box.                                                                                                    |
| Configure security for Bluetooth use                                                              | On the Home screen, press <b>Start &gt; More &gt; Settings &gt; Connections &gt; Bluetooth Profiles &gt; Security</b> .                                                                                                    |
| Specify a folder<br>on your phone to<br>share with another<br>Bluetooth-enabled<br>device         | On the Home screen, press Start > More > Settings > Connections > Bluetooth Profiles > File Transfer. In Root directory, enter the path to the folder. Select the Use server authorization check box if authorization is required each time a remote client wants to connect. |
| Configure a<br>Bluetooth printer                                                                  | On the Home screen, press <b>Start &gt; More &gt; Settings &gt; Connections &gt; Bluetooth Profiles &gt; Printer</b> .                                                                                                    |
| View the status of individual printing jobs                                                       | On the Home screen, press Start > More > Settings > Connections > Bluetooth Profiles > Printer. Press Menu > Status                                                                                                    |

# Chapter 7 Messaging

Your Smartphone is capable of composing, sending, and receiving Outlook e-mail, Internet e-mail, Multimedia Messaging Service (MMS) messages, and text messages.

# 7-1 Entering text, numbers, and symbols

Use the QWERTY keypad to enter text, numbers, and symbols.

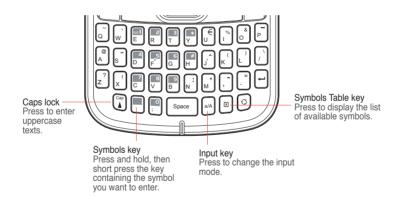

Your Smartphone supports two input modes for entering text and numbers: **Multipress**, and **Numeric**. Multipress is used for entering text, and Numeric mode is used for entering numbers. When you select a field that requires text or numbers, the phone automatically selects the appropriate input mode. The status indicator on the top right side of the display screen shows the input mode that is currently active.

You may enter symbols from the QWERTY keypad or from the list of available symbols.

#### To change the input mode

 Press (a/A) key on the keypad to change the input mode.

The status indicator for the selected input mode appears at the top right corner of the screen.

| INDICATOR       | INPUT MODE                            |
|-----------------|---------------------------------------|
| ab <sub>c</sub> | Multipress text input mode, lowercase |
| 123             | Numeric input mode                    |

# **Using Multipress mode**

Multipress mode allows you to key in text by pressing keys on the keypad.

#### To enter uppercase texts

To enter uppercase texts, make sure that the input mode is in Multipress mode  $(^{a}b_{c})$ , then press the  $(^{a}b_{c})$  key.

### To change the Multipress time out

On the Home screen, press **Start > More > Settings > More > Accessibility**. In **Multipress time out**, select the length of the pause between key presses.

### **Using Numeric mode**

To enter numbers, use Numeric modee. If you need to enter a number within a line of text, change to Numeric mode to enter the number, and then change back to Multipress mode to finish entering the text.

- 1. If necessary, change to Numeric mode by pressing (a/A).
- 2. To enter a number, press [a/A] once. To enter numbers, press [a/A] twice.
- 3. Change back to Multipress input mode by pressing  $\begin{bmatrix} a/A \end{bmatrix}$  once.

NOTE

If a field permits a numeric entry only, such as a phone number, the input mode automatically defaults to Numeric mode.

### **Entering symbols**

You may enter symbols from the QWERTY keypad or from the list of available symbols.

#### To enter symbols

- To enter symbols from your QWERTY keypad, press and hold the key, and short press the key containing the symbol that you want to enter.
   For example, if you want to enter a "+" symbol: Press and hold the key, and short press the key.
- If the symbol you want to use is not on the QWERTY keypad, press the 

  | | key to display the list of available symbols, then select the symbol you want to enter.

# 7-2 Setting up accounts

Before you can send and receive e-mails, you need to set up an e-mail account that you have with an Internet service provider (ISP) or an account that you access using a VPN server connection (typically a work account). You can send e-mail messages by synchronising or by connecting directly to an E-mail server through your Internet service provider or a corporate network.

#### NOTE

Before you set up an e-mail address on your Smartphone, you must have an Internet or an e-mail account.

#### To set up an e-mail account

- 1. On the Home screen, press Start > Messaging > New E-mail Account....
- 3. In E-mail address, enter the e-mail address for this account.
- 4. Select **Try to get e-mail settings automatically from the Internet**. Automatic setup attempts to download necessary e-mail server settings so that you do not need to enter them manually.
- 5. Follow the instructions to complete the setup.

#### **NOTE**

If Automatic setup is successful, your user name is already entered and you can press **Next**, and then **Finish** to complete setting up your account, or press **Options** to access additional settings.

If Automatic setup is unsuccessful or you have an account you access using a VPN server connection, you will have to contact your ISP (Internet Service Provider) or network administrator to obtain information for entering settings manually.

# 7-3 Managing accounts

| то                                    | DO THIS                                                                                                    |
|---------------------------------------|----------------------------------------------------------------------------------------------------|
| View a list of accounts               | On the Home screen, press <b>Start &gt; Messaging</b> . A list of accounts is displayed with the number of unread messages in the Inbox of each account shown in parenthesis.                                                                         |
| Send/receive Internet e-mail messages | On the Home screen, press <b>Start &gt; Messaging</b> . Select the Internet e-mail account for which you want to send and receive messages and press <b>Menu &gt; Send/Receive</b> . To stop this process, press <b>Menu &gt; Stop Send/Receive</b> . |
| Delete an account                     | On the Home screen, press <b>Start &gt; Messaging</b> . Select an account and press <b>Menu &gt; Delete</b> .                                                                                                    |
| Switch between accounts               | With an account open, press <b>Menu &gt; Tools &gt; Switch Accounts</b> or use the Left/Right navigation keys to quickly switch to another account.                                                                                                   |
| Changing account options              | On the Home screen, press <b>Start &gt; Messaging</b> . Select an account and press <b>Select</b> . Press <b>Menu &gt; Tools &gt; Options</b> and then select the type of option you want to change. Select <b>Done</b> to confirm.                   |

# 7-4 Text and e-mail messages

To compose and send a text or e-mail message

- On the Home screen, press **Start > Messaging**.
- Select **Text Messages** or an e-mail account and press **Action** or **Select**.
- Press Menu > New
- In To, enter the mobile phone number or e-mail address of the person to which you want to send the message or press **Action**  $\square$  to select the person from your contacts.

| NOTE | If you are sending a message to more than one recipient, separate them with a semicolon (;). |
|------|----------------------------------------------------------------------------------------------|
|      | You can only send text messages to contacts with a mobile phone number.                      |

- 5. Press the Down navigation key, and enter your message.
- 6. When finished, press Send.

# **NOTE** If you are working offline, e-mail messages are saved to the Outbox folder and sent the next time you connect.

#### Chapter 7

| ТО                                                            | DO THIS                                                                                                    |
|---------------------------------------------------------------|----------------------------------------------------------------------------------------------------|
| Insert a picture into an e-mail message                       | While composing your message, press Menu > Insert > Picture.                                                                 |
| Insert a voice recording into an e-mail message               | While composing your message, press Menu > Insert > Voice Note.                                                              |
| Set the priority, security, and language of an e-mail message | While composing your message, press Menu > Message Options.                                                                  |
| Cancel a message                                              | While composing your message, press Menu > Cancel Message.                                                                   |
| Save a message                                                | While composing your message, press Menu > Save to Drafts.                                                                   |
| Delete a message                                              | With the message you want to delete selected, press <b>Delete</b> .                                                          |
| Move a message to another folder                              | With the message you want to move selected, press <b>Menu &gt; Move</b> . Scroll to the new folder and press <b>Select</b> . |
| Sort messages                                                 | On any account screen, press Menu > Tools > Options > Display. In Sort Messages by, select your desired sort method.         |
| Insert a signature                                            | On any account screen, press Menu > Tools > Options > Signatures.                                                            |
| Change message options                                        | On any account screen, press Menu > Tools > Options.                                                                         |

### Downloading e-mail messages

Use Messaging to send and receive e-mail messages in one of two ways:

- Synchronise e-mail messages with Microsoft Exchange or Microsoft Outlook on your PC
- Send and receive e-mail messages by connecting directly to an e-mail server through an Internet Service Provider (ISP) or a network

# Synchronising e-mail messages

You can e-mail messages as part of the general synchronisation process. You will need to enable mail synchronisation in ActiveSync. For more information on enabling mail synchronisation, see the ActiveSync online help on your PC.

| NOTE To connect directly to an e-mail server, see 4-6 Synchronising with an Exchange Server. |
|----------------------------------------------------------------------------------------------|
|----------------------------------------------------------------------------------------------|

#### **Managing folders**

Each Messaging account has a set of five folders: Deleted Items, Drafts, Inbox, Outbox, and Sent Items. These folders store messages that you send and receive through the account. You can move a message to a different folder within the same account.

| ТО                                     | DO THIS                                                                                                    |
|----------------------------------------|----------------------------------------------------------------------------------------------------|
| View message folder contents           | On the Home screen, press <b>Start &gt; Messaging</b> . Select the account that you want to view. Press <b>Menu &gt; Folders</b> and select the folder that you want to view.                                                                 |
| Moving a message to a different folder | On the Home screen, press <b>Start &gt; Messaging</b> . Select the account with the message that you want to move. Scroll to the message you want to move and press <b>Menu &gt; Move</b> . Select the folder into which to move the message. |

# 7-5 MMS messaging

MMS (Multimedia Messaging System) allows you to send text messages with multiple slides. Included on each slide can be a picture, video or audio, or text. MMS messages are sent by GPRS (General Packet Radio Service) to e-mail accounts or other MMS-enabled mobile devices.

#### NOTE

You need to subscribe to the GPRS and MMS services with your service provider before you can send and receive MMS messages. Ask your phone operator on how to activate the MMS feature. Only mobile phones with MMS feature can send/receive MMS messages.

Depending on the service that you subscribe to, you may not be able to send and receive MMS messages to users using a different mobile phone network.

# **Accessing MMS**

Do one of the following:

- On the Home screen, press Start > Messaging > MMS.
- After capturing a picture or video clip, press Menu > Send > MMS.

# **Editing MMS settings**

On the MMS main screen, press **Menu > Tools > Options** to open the Preferences screen and edit MMS settings. Select or clear check boxes according to your needs.

On the MMS main screen, press **Menu > MMS Settings > MMSC Settings**, and select your Internet Service Provider from the list. Press **Menu > Edit** to access Multimedia Messaging Service Center (MMSC) settings. You should contact your mobile service operator for detail settings.

# Composing and sending an MMS message

#### To compose and send an MMS message

- On the Home screen, press Start > Messaging > MMS > Menu > New.
   In the To: field, enter the mobile phone number or e-mail of your recipient. You can enter it using the keypad or press Menu > Add Recipient to select from your Contacts. If you have more
- than one recipient, separate them with semicommas.

  3. In the Subject field, enter a subject for the message.
- 4. Select the Insert Picture/Video box and press **Action** . All of your pictures and video clips will be displayed in thumbnail view.
- 5. Select a picture or video clip and press **Action** or **Select** .
- 6. Select the Insert Audio box and press **Action** . All of your available audio clips will be displayed in thumbnail view.
- 7. Select the audio clip you want to attach, then press  $\mathbf{Action} \ igsqcup$  or  $\mathbf{Select}$  .

**NOTE** You will not be able to attach an audio file to a slide with a video clip.

- 8. Press the Down navigation key to scroll down to the text field and enter your message.
- Press Send to send the message.

#### Chapter 7

The following assumes that you are on the MMS message screen.

| то                                                                   | DO THIS                                                                                                    |
|----------------------------------------------------------------------|----------------------------------------------------------------------------------------------------|
| Copy the message to other recipients                                 | Use the Up/Down navigation keys to scroll up to display the Cc field. Enter the recipient's phone number or e-mail address or press <b>Action</b> to select a recipient from your Contacts list.  |
| Hide a recipient's contact information from other message recipients | Use the Up/Down navigation keys to scroll up to display the Bcc field. Enter the recipient's phone number or e-mail address or press <b>Action</b> to select a recipient from your Contacts list. |
| Hide sender information                                              | Press Menu > Options > Send Options. Select the Hide Sender check box.                                                                                                    |
| Go to the next slide                                                 | Press the Right navigation key.                                                                                                    |
| Go to the previous slide                                             | Press the Left navigation key.                                                                                                    |
| Create an MMS message from a template                                | Press Menu > Template > New from Templates to compose a message using a predefined template.                                                                                                    |
| Create an MMS message template                                       | Create a message or open an existing message, and press <b>Menu &gt; Template &gt; Save as Templates</b> .                                                                                        |
| Add preset or frequently used text strings to a message              | In a text field, press <b>Menu &gt; Insert &gt; My Text</b> . Select the text string that you want to add and press <b>Action</b> or <b>Insert</b> .                                              |
| Create or edit a preset message before adding it to the message body | In a text field, press <b>Menu &gt; Insert &gt; My Text</b> to open the My Text screen. Press <b>Menu &gt; Add My Text</b> or <b>Menu &gt; Edit My Text</b> .                                     |
| Request message delivery notification                                | Press Menu > Options > Send Options. Select the Delivery Report check box.                                                                                                    |

### 7-6 Windows® Live

Windows® Live is an instant messaging software that is preinstalled in your Smartphone. It allows you to:

- · Send and receive instant messages to your contacts who are online; and
- Access your Hotmail<sup>®</sup> account to send and receive e-mails.

To use Windows® Live, you must have a Passport account. If you have a Hotmail® or an MSN® account, you already have a Passport. Once you have obtained either a Microsoft® Passport or Microsoft® Exchange Server account, you are ready to set up your account.

NOTE

You need a Microsoft® Passport account to use Windows Live® application. If you do not have a passport account, go to www.passport.com to obtain one.

# **Using Hotmail®**

Use the Windows® Live application to access your Hotmail® mailbox and access your e-mails on your Smartphone.

#### To sign in Hotmail®

- 1. From the Home screen, press Start > More > Windows Live.
- On the Windows Live Sign In screen, press Sign in to Windows Live to enter Windows Live Setup session.
- 3. Press **Accept**. Then enter the e-mail address and password for your Hotmail® account.
- Select Save password if you do not want to enter your password again in the future and press Next.

#### Chapter 7

- 5. Select the check boxes if you want the Windows Live to show on the the Home screen.
- 6. Select what you want to sync on your device by checking the check boxes.
- 7. Sync e-mail for Hotmail account.

# **Using Windows® Live Messenger**

#### To sign in and out of Windows® Live Messenger

- 1. Set e-mail address and password in Windows® Live.
- 2. When the setting is finished, from the Home screen, press Start > More > Messenger.
- 3. On the Windows® Live Messenger main screen, press Sign In.
- 4. To sign out, press Menu > Sign Out.

| NOTE                                                              | If you do not sign out of the Windows® Live Messenger application, you will |
|-------------------------------------------------------------------|-----------------------------------------------------------------------------|
| remain connected. This may result in additional charges from your |                                                                             |
|                                                                   | provider.                                                                   |

# **Common Windows® Live Messenger features**

| ТО                      | DO THIS                                                                                                    |
|-------------------------|----------------------------------------------------------------------------------------------------|
| Add a contact           | Press Menu > Add new contact, and follow the instructions on the screen.                                                                       |
| Delete a contact        | Select the contact to delete and press <b>Menu &gt; Contact options &gt; Remove Contact</b> .                                                  |
| Send an instant message | Select the recipient for the instant message from the displayed window at the bottom of the screen. Enter your message and press <b>Send</b> . |

| ТО                                                                                 | DO THIS                                                                                                    |
|------------------------------------------------------------------------------------|----------------------------------------------------------------------------------------------------|
| Add other people to a conversation                                                 | From a chat session, press <b>Menu &gt; Options &gt; Add participant</b> , then select a contact.                                                                                                    |
| Switch to another chat session                                                     | In the list of ongoing chats displayed at the bottom of screen, select the name of a contact with whom to chat.                                                                                            |
| Return to the contacts list                                                        | The contact list is on the left of the screen.                                                                                                    |
| End a chat session                                                                 | From a chat session, press Menu > End Conversation.                                                                                                    |
| See all who are chatting                                                           | From a chat session, press Menu > Options > View participants.                                                                                                    |
| Block someone on your Messenger<br>contacts list from seeing and<br>contacting you | In the Messenger contacts list, select the contact's name. Press <b>Menu</b> > <b>Contact options</b> > <b>Block contact</b> . The contact will no longer be able to see your status or send you messages. |
| Unblock a contact                                                                  | In the Messenger contacts list, select the contact's name. Press Menu > Contact options > Unblock contact.                                                                                                 |
| Change your status                                                                 | In the Messenger contacts list, select your name. Select a status description and press Menu > Change status.                                                                                              |
| Send a voice clip                                                                  | Press Voice clip to record then press <b>Send</b> .                                                                                                    |

#### NOTES for MSN Messenger service:

If your Internet service provider (ISP) only allows one connection at a time, you will meet some problems when using MSN Messenger concurrently with other applications. Such problems as described below may occur:

- You cannot use MSN Messenger and your Blackberry on the device at the same time. If you have already activated your Blackberry connection, and then activate MSN Messenger, MSN Messenger will always occupy the service connection.
- If MMS uses different network setting with MSN Messenger and you use MSN Messenger first, you cannot send/receive MMS and use MSN Messenger at the same time.

Hence, we recommend that you close MSN Messenger before activating any applications that require an Internet connection such as Internet Explorer, MMS, or Blackberry.

#### To close MSN

- 1. Log out from your MSN account.
- 2. Click the power key and choose **B** to enter **Wireless Device Manager**.
- Close Data Connection.
- To activate an application, launch **Data Connection** again. Then open your desired connection service (Internet Explorer, MMS, or Blackberry).

# **Chapter 8 Organising Your Life**

# 8-1 Using Contacts

Contacts maintains a list of your friends and colleagues so that you can easily find the information you look for, whether you are at home or on the road. Using Bluetooth on the device, you can quickly share Contacts information with other device users. If you use Outlook on your PC, you can synchronise Contacts between your phone and PC.

# **Viewing Contacts**

To view the Contacts list, do one of the following:

- On the Home screen, press Start > Contacts.
- On the Home screen, press Contacts.

The contact list displays the names of your contacts alphabetically. Beside each name in the contact list is an abbreviation for the default communication method, such as the person's work phone number (w) or home phone number (h). If the contact information includes a work phone number, your Smartphone automatically sets it as the default number.

If there are phone numbers stored in your SIM card, the entries will be displayed at the end of the list, with a SIM card icon following the name.

#### Chapter 8

| то                                             | DO THIS                                                                                                    |
|------------------------------------------------|----------------------------------------------------------------------------------------------------|
| Create a new contact                           | On the Home screen, press <b>Contacts</b> > <b>New</b> > <b>Outlook Contact</b> . Enter information for the new contact and press <b>Done</b> .                                                                                                    |
| Create a new contact on the SIM card           | On the Home screen, press <b>Contacts &gt; New &gt; SIM Contact</b> . <b>NOTE:</b> You can only store one phone number for a SIM contact.                                                                                                    |
| Edit a contact's information                   | On the Home screen, press <b>Contacts</b> . Select the contact whose information you want to edit and press <b>Action</b> . Press <b>Menu &gt; Edit</b> . When finished making changes, press <b>Done</b> .                                                         |
| Call a contact from the contact list           | On the Home screen, press <b>Contacts</b> . Select the contact to call and press <b>Call</b> . To call a phone number other than the default, select the contact, use the Up/Down navigation keys to scroll to the number you want to call, and press <b>Call</b> . |
| Send a text message to a contact               | On the Home screen, press <b>Contacts</b> . Select the contact to which you want to send a text message and press <b>Action</b> . Scroll to <b>Send Text Message</b> .                                                                                              |
| Send an MMS<br>message to a contact            | On the Home screen, press <b>Contacts</b> . Select the contact to which you want to send an MMS message and press <b>Menu &gt; Send MMS</b> .                                                                                                    |
| Beam a contact's information to another device | On the Home screen, press <b>Contacts</b> . Select the contact to beam and press <b>Menu &gt; Send Contact &gt; Beam</b> . Select the device and press <b>Beam</b> .                                                                                                |
| Find a contact by name                         | On the Home screen, press <b>Contacts</b> . If you are not in Name view, press <b>Menu &gt; View By &gt; Name</b> . Enter the first few letters of the contact's name or the first few digits of the phone number until the contact is displayed.                   |
| Find a contact by company                      | On the Home screen, press <b>Contacts</b> . Press <b>Menu &gt; View By &gt; Company</b> . Select the company that your contact works at and press <b>Action</b> to see all the contacts who work there.                                                             |

#### **Organising Your Life**

| то                              | DO THIS                                                                                                    |
|---------------------------------|----------------------------------------------------------------------------------------------------|
| Find a contact using filter     | From the Contact list, press <b>Menu &gt; Filter</b> . Select the category that you have assigned to the contact. To show all contacts again, select <b>All Contacts</b> .                                                                                                    |
| Assign a ring tone to a contact | On the Home screen, press <b>Contacts</b> . Select the contact to which you want to assign a custom ring tone and press <b>Action</b> . Press <b>Menu &gt; Edit</b> and scroll to Custom ring tone. Use the Left/Right navigation keys to select a ring tone and press <b>Done</b> . <b>NOTE</b> : You can only assign a ring tone to contacts who are in your Outlook Contact list.                                    |
| Add a picture to a contact      | On the Home screen, press <b>Contacts</b> . Select the contact to which you want to add a picture and press <b>Action</b> . Press <b>Menu &gt; Edit</b> and scroll to <b>Picture</b> and press <b>Action</b> . Select an already existing picture and press <b>Select</b> or select <b>Camera</b> and take a picture to use. <b>NOTE</b> : You can only add a picture to contacts who are in your Outlook Contact list. |

# 8-2 Using Calendar

Use Calendar to schedule appointments, including meetings and other events. Your appointments for the day can be displayed on the Home screen. You can also set Calendar to remind you of appointments. If you use Outlook on your PC, you can synchronise appointments between your phone and PC.

To open the Calendar program, do one of the following:

- On the Home screen, press Start > Organizer > Calendar.
- On the Home screen, scroll to the upcoming appointment and press Action 

  .

# Scheduling an appointment

#### To schedule an appointment

- On the Home screen, press Start > Organizer > Calendar.
- 2. Press Menu > New Appointment.
- Enter information about the appointment.
   To schedule an all-day event, in End time, select All day event.
- 4. Press Done.

| ТО                            | DO THIS                                                                                                    |
|-------------------------------|----------------------------------------------------------------------------------------------------|
| Make an appointment recurring | Select the appointment and press <b>Action</b> . Press <b>Menu &gt; Edit</b> . Scroll to <b>Occurs</b> and select one of the recurrence options. |
| Delete an appointment         | Select the appointment to delete and press Menu > Delete Appointment.                                                                            |
| Beam an appointment           | Select the appointment to beam and press Action. Press Menu > Beam Appointment.                                                                  |

# Viewing an appointment

#### To view an appointment

- On the Home screen, press Start > Organizer > Calendar.
- 2. Select the appointment and press **Action** .

# Viewing your schedule

You can view your schedule in your calendar in three different views: Week View, Month View, and Agenda View.

#### To view your schedule

- On the Home screen, press Start > Organizer > Calendar.
- Press Menu and then select your desired view.
  - · Week View
  - Month View
  - · Agenda View

| ТО                                        | DO THIS                                                                                                    |
|-------------------------------------------|----------------------------------------------------------------------------------------------------|
| View today's agenda                       | From any Calendar view, press <b>Menu &gt; Go to Today</b> .                                                                                                    |
| View your agenda for a specific date      | From any Calendar view, press <b>Menu &gt; Go to Date</b> . Enter the date to view and press <b>Done</b> .                                                                                                    |
| Show week numbers                         | From any Calendar view, press<br>Menu > Tools > Options. Scroll to<br>Month view and select Show week<br>numbers.                                                                                                    |
| Change the<br>display of the<br>work week | In any Calendar view, press Menu  > Tools > Options and do the following:  • To specify the first day of the week, in First day of week, select Sunday or Monday.  • To specify the number of days you want to appear in a week, in Week view, select 5-day week, 6-day week, or 7-day week. |

# 8-3 Using Tasks

Use Tasks to keep track of what you have to do.

#### The Tasks list

The task list is your "things to do" list. When you create or edit tasks with Outlook on your PC and then synchronise it with your phone, additional information, such as due date, priority, and category, may show. A task that has been marked as high priority is preceded by an exclamation mark, and one marked as low priority by a downward-pointing arrow. Overdue tasks are displayed in bold red.

| NOTE | You can synchronise information on your phone with your PC to keep your task |
|------|------------------------------------------------------------------------------|
|      | list up to date in both locations.                                           |

| ТО                                    | DO THIS                                                                                                    |
|---------------------------------------|----------------------------------------------------------------------------------------------------|
| Create a task                         | On the Home screen, press <b>Start &gt; Organizer &gt; Tasks</b> . Scroll to the <b>Enter new task here</b> box at the top of the screen, enter the task name, and press <b>Action</b> . |
| Mark a task as completed              | On the Home screen, press <b>Start &gt; Organizer &gt; Tasks</b> . Scroll to the task to mark complete, then press <b>Complete</b> .                                                     |
| Delete a task                         | On the Home screen, press <b>Start &gt; Organizer &gt; Tasks</b> . Scroll to the task to delete, then press <b>Menu &gt; Delete Task</b> . Press <b>Yes</b> to confirm.                  |
| Change a completed task to incomplete | On the Home screen, press <b>Start &gt; Organizer &gt; Tasks</b> . Scroll to the completed task, then press <b>Activate</b> to change status to incomplete.                              |
| Find a task                           | On the Home screen, press <b>Start &gt; Organizer &gt; Tasks</b> . Press <b>Menu &gt; Sort by</b> and select a sort option or <b>Menu &gt; Filter</b> and select a category.             |

# 8-4 Using Voice Notes

You can use Voice Notes to create and play back short voice recordings and verbal reminders. Recordings are included in the All Notes list and are named consecutively Recording 1, Recording 2, and so on.

| ТО                                   | DO THIS                                                                                                    |
|--------------------------------------|----------------------------------------------------------------------------------------------------|
| Create a voice note                  | On the Home screen, pres <b>Start &gt; Organizer &gt; Voice Notes</b> . The All Notes screen is displayed. Hold the phone's microphone near your mouth. Press <b>Record</b> to start recording your voice note. A counter displays the number of seconds elapsed during recording. Press <b>Stop</b> to stop recording. |
| Play, rename, or delete a voice note | From the All Notes screen, select the voice note and then press <b>Menu</b> > <b>Play</b> , <b>Menu</b> > <b>Rename</b> , or <b>Menu</b> > <b>Delete</b> .                                                                                                    |
| Set a voice note as a ring tone      | From the All Notes screen, select the voice note to use as your current ring tone and then press <b>Menu &gt; Set As Ringtone</b> . Press <b>OK</b> to confirm.                                                                                                    |

# Chapter 9 Multimedia

# 9-1 Using your camera

Your Smartphone features a 2.0 megapixel built-in dual CMOS camera with flash, making it easy to take photos and record video clips with audio and sharing them with your family and friends.

# Taking a picture

#### To take a picture

- 1. Do one of the following:
  - On the Home screen, press Start > Multimedia > Camera.
  - Press the Camera button on the right side of your phone.

# **NOTE** If the camera is currently in Video mode, press the left navigation key to switch to Camera mode.

Press Action button or Camera button to take your picture. The picture is automatically saved in JPEG format to the location specified.

| то                                                                                                    | DO THIS                                                                                                    |
|----------------------------------------------------------------------------------------------------|----------------------------------------------------------------------------------------------------|
| Change the zoom factor                                                                                     | In Camera mode, press <b>Menu &gt; Zoom</b> and select a zoom factor or press the Up/Down navigation keys.                                                                                                   |
| Change the brightness                                                                                      | In Camera mode, press <b>Menu &gt; Advanced &gt; Color Adjustment &gt; Brightness</b> . Press the left or right navigation keys to adjust the level of brightness. The default brightness level is 3.        |
| Turn on the flash                                                                                          | In Camera mode, press Menu > Flash Mode > On.                                                                                                    |
| Specify the file extension, filename prefix to use, date and time stamp, shutter sound, and burst interval | In Camera mode, press <b>Menu &gt; Advanced &gt; Camera</b> . To view the options from an item's dropdown list, select the item and press <b>Action</b> .                                                    |
| Take a series of (4 and 9 continuous) pictures                                                             | In Camera mode, press <b>Menu &gt; Burst</b> .                                                                                                    |
| Set the timer (5-10 seconds time lag)                                                                      | In Camera mode, press Menu > Self Timer.                                                                                                    |
| Take a close up picture (switch to macro mode)                                                             | In Camera mode, press <b>Menu &gt; Macro Mode &gt; On</b> to switch to macro mode.                                                                                                    |
| Set a picture size to use when taking pictures for emailing                                                | In Camera mode, press <b>Menu &gt; Picture Size</b> . Select the desired size.                                                                                                    |
| Change filename prefix for captured images                                                                 | In Camera mode, press Menu > Advanced > Camera. In File Name Prefix, enter the desired prefix.                                                                                                    |
| Save the pictures                                                                                          | In Camera mode, press <b>Menu &gt; Save to</b> . You may save the pictures to the phone or to the storage card. Make sure that you have inserted a microSD card before choosing to save to the storage card. |

### Recording a video clip

#### To record a video clip

- 1. Do one of the following:
  - On the Home screen, press Start > Multimedia > Camera.
  - · Press Camera button on the right side of your phone.
- Press Menu > Change Mode > Video Mode and press Done > Exit. You can also press the right navigation key to switch the mode.
- 3. Press **Action** or **Camera** button to start recording. The record indicator turns from green to red when the device starts recording.
- 4. Press **Action** , **Camera** button, or **Stop** to stop recording.

| ТО                                                 | DO THIS                                                                                                    |
|----------------------------------------------------|----------------------------------------------------------------------------------------------------|
| Include audio clips when recording video clips     | In Video mode, press Menu > Advanced > Video.                                                                                                    |
| Set a video size to use when recording video clips | In Video mode, press <b>Menu &gt; Video Size</b> . Select the desired size.                                                                                                    |
| Change the zoom factor                             | In Video mode, press <b>Menu &gt; Zoom</b> . Press the up/down keys to select a zoom factor.                                                                                                    |
| Set video effects                                  | In Video mode, press Menu > Effect. Select the desired effect.                                                                                                    |
| Turn on the flash                                  | In Video mode, press Menu > Flash Mode > On.                                                                                                    |
| Take a close up video                              | In Video mode, press Menu > Macro Mode > On to switch to macro mode.                                                                                                    |
| Save video clips                                   | In Video mode, press <b>Menu &gt; Save to</b> . Select if you want to save the video clips to the phone or to the storage card. Make sure that you have inserted a microSD card before choosing to save to the storage card. |

# 9-2 Working with pictures and videos

### **Using Pictures & Videos**

The Pictures & Videos program allows you to work with pictures or video clips on your Smartphone. After you have taken the pictures and videos, you can organise, edit, beam, as well as send them by using a messaging program.

To open the Pictures & Videos program, do one of the following:

- Press Start > Multimedia > Pictures & Videos.
- Press Camera button, then press Thumbnails.

| то                                 | DO THIS                                                                                                    |
|------------------------------------|----------------------------------------------------------------------------------------------------|
| View a picture                     | Select the picture you want to see and press View.                                                                                          |
| Play a video clip                  | Select the video clip, shown as a Windows Media Player icon, you want to see and press <b>Play</b> .                                        |
| Delete a picture or video clip     | Select the picture or video clip you want to delete and press Menu > Delete.                                                                |
| View your pictures as a slide show | Press Menu > Play Slide Show.                                                                                                    |
| Set a picture as the Home screen   | Select the picture you want to use as the Home screen and press View > Menu > Use as Home Screen. Adjust the transparency and press Finish. |

#### Chapter 9

| то                                                                                                    | DO THIS                                                                                                    |
|----------------------------------------------------------------------------------------------------|----------------------------------------------------------------------------------------------------|
| Edit a picture                                                                                                    | Select the picture you want to edit and press View. Press Menu > Edit, and do the following:  • To rotate the picture 90 degrees, press Menu > Rotate.  • To crop the picture, press Menu > Crop. Use the navigation pad to position the first corner of the cropping area and press Next. Position the second corner and press Finish. To start over, press Previous  • To automatically readjust the brightness and contrast levels of the picture, press Menu > Auto Correct.  Press Menu > Save As, to save the edited picture with a different name. |
| E-mail a picture or video clip<br>(You must already be set up to<br>send and receive messages<br>- see 7-2 Setting up accounts) | Select the picture or video clip you want to send and press <b>Menu &gt; Send</b> . Select the e-mail account you want to send the picture/video file to and press <b>Select</b> . A new e-mail message is created with the file attached. Enter the recipient's e-mail address, the subject, and your message, and press <b>Send</b> .                                                                                                    |
| Send a picture or video clip using MMS                                                                                          | Select the picture or video clip you want to send and press Menu > Send. Select MMS and press Select . A new MMS message is created with the file attached. Enter the recipient's mobile phone number and the subject. Scroll down to Insert Audio (available only for pictures), press Action , and select an audio clip to attach. Scroll down to Insert Text, enter your message; and press Send.                                                                                                    |
| Print a picture to a Bluetooth-<br>enable printer                                                                               | Select the picture you want to print and press Menu > Print via Bluetooth.                                                                                                    |
| Beam a picture or video clip                                                                                                    | Select the picture or video clip you want to beam and press <b>Menu &gt; Beam picture</b> Select the device to which you want to send and press <b>Beam</b> .                                                                                                    |

#### Multimedia

| ТО                                                                                        | DO THIS                                                                                                    |
|-------------------------------------------------------------------------------------------|----------------------------------------------------------------------------------------------------|
| Save to a different location                                                              | Copy and paste the file in the desired folder/location.                                                                                                    |
| Set whether pictures are rotated clockwise or counter-clockwise.                          | Press Menu > Options > General. Select the second scroll box and use the Left/Right navigation keys to select Right (clockwise) or Left (counterclockwise). |
| Set the screensaver to play when the phone is connected to a PC for more than two minutes | Press Menu > Options > Slideshow. Select the second scroll box and use the Left/Right navigation keys to select Portrait Pictures or Landscape Pictures.    |

# 9-3 Listening to music and watching videos

Use Microsoft® Windows Media™ Player Mobile for Smartphone to play digital audio and video files that are stored on your phone or on the Web. You can listen to media files through the speaker on the back of your Smartphone or through a stereo headset.

Windows Media Player Mobile can play the following types of files:

- Windows Media Audio (WMA)
- · Windows Media Video (WMV)
- Motion Picture Experts Group-2 Audio Layer-3 (MP3)
- · Third generation video standard H.263 baseline (3GP)

Use Microsoft Windows Media Player on your PC to copy digital audio and video to your phone.

# **Windows Media Player screens**

#### Playback screen

The default screen that displays the playback controls (such as Play, Pause, Next, Previous, and Volume) and the video window. You can change the appearance of this screen by choosing a different skin.

### **Now Playing screen**

The screen that displays the Now Playing playlist. This special playlist indicates the currently playing file and any files that are queued up to play next.

### **Library screen**

The screen that lets you quickly find your audio files, video files, and playlists. It contains categories such as My Music, My Videos, My TV, and My Playlists.

# Playing media files

#### To play a media file

- 1. On the Home screen, press Start > Multimedia > Windows Media.
- 2. Press Menu > Library.
- 3. Do one of the following:
  - To play a file from a library, select the library you want to use in the Library list and press
     Action .
  - To play a file that is not in a library, press Menu > Open File.
  - To play a file from the web, press Menu > Open URL. In URL, enter the Web address, or select a site you have visited before in History.
- 4. Select the file you want to play, and then press Play.

# **Playback screen options**

When playback of an audio or video clip is in progress, the menu contains the following options.

| OPTION         | DESCRIPTION                                                                                                    |
|----------------|----------------------------------------------------------------------------------------------------|
| Library        | Displays the Library screen so you can choose a file to play.                                                                                                   |
| Play/Pause     | Play or pause playback of current file.                                                                                                    |
| Stop           | Stops playback. If playback is started again, it will start from the beginning of the current file.                                                             |
| Shuffle/Repeat | Select <b>Shuffle</b> to play the items in the Now Playing playlist in random order and <b>Repeat</b> to play the items in the Now Playing playlist repeatedly. |
| Full Screen    | When a video is playing, it is displayed using the entire screen.                                                                                               |
| Options        | Lets you adjust various Media Player options related to playback, video, network, library, skins, and hardware button assignment                                |
| Properties     | Displays information about the file that is currently playing.                                                                                                  |
| About          | Displays information about Windows Media Player.                                                                                                    |

### **Playback controls**

### **Keypad controls**

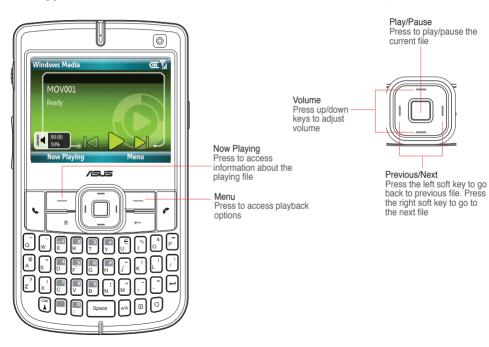

### **Navigation controls**

95

# 9-4 Using Java (MIDlet Manager)

Your phone supports Java 2 Edition, J2ME. The Java MIDlet Manager allows you to download Java applications, such as games and utilities, that are specifically designed for mobile phones and then easily install and manage them.

To install, run, and manage MIDlet programs (MIDlets) on your phone, you have to first download the MIDlets to your device directly

# Installing Java MIDlets directly from the Internet

#### To install Java MIDlets directly from the Internet

- 1. On the Home screen, press **Start > Tools > Java**. The Java screen appears.
- 2. Press Menu > Install > Internet to open Internet Explorer.
- 3. Locate the MIDlet/MIDlet suite while connected to the Internet.
- 4. Select the MIDlet/MIDlet suite to download.
- 5. Press **Yes** to start installing the MIDlet/MIDlet suite.
- 6. Press Done to confirm.

# Installing Java MIDlets from a PC

You can install the MIDlets/MIDlet suites on your phone from a PC using the USB sync cable, or Bluetooth. MIDlets copied to your phone using infrared, Bluetooth, or e-mail attachments are automatically saved in the My Documents folder.

#### To install Java MIDlets from your PC

- 1. Download the games and utilities that you want to install on your Smartphone from your PC.
- 2. Open ActiveSync on your PC and click Explore.
- Go to the My Device\My Documents or the My Device\Storage Card folder on your Smartphone and paste the files.
- On the Home screen of your phone, press Start > Tools > Java. The esmertec Java screen appears.
- 5. Press Menu > Install > Local. A list of all MIDlets/MIDlet suites available displays.
- 6. Select the MIDlet/MIDlet suite to install and press Install.
- 7. Press Yes to install.
- 8. Press Done to confirm.

# **Running Java MIDlets**

#### To run Java MIDlets

- 1. On the Home screen, press **Start > Tools > Java**. The phone displays a list of MIDlets.
- 2. Select a MIDlet, and then press **Action** .

| ТО                                  | DO THIS                                                                                              |
|-------------------------------------|----------------------------------------------------------------------------------------------------|
| Uninstall a MIDlet                  | From the Java main screen, select the MIDlet to uninstall and press <b>Menu</b> > <b>Uninstall</b> . |
| Update a MIDlet                     | From the Java main screen, select the MIDlet to update and press <b>Menu &gt; Update</b> .           |
| Change the display name of a MIDlet | From the Java main screen, select the MIDlet to rename and press <b>Menu</b> > <b>Edit</b> .         |

## **Chapter 10 Voice Commander**

## 10-1 Using the Voice Commander

The Voice Commander enables you to use voice commands to make phone calls and to launch applications in your Smartphone. It enables you to customise commands and personalise the digit model by adaptation.

To launch the Voice Commander, do one of the following:

- Press Start > Tools > Voice Commander.
- Long press the volume up button.

#### **NOTE**

For efffective voice command recognition, create a voice tag for contact entries, or for applications in your Smartphone. Refer to **10-2 Using the Vocab Settings** for instructions on creating voice tags.

### **Functions**

The Voice Commander has several functions such as voice name dialling, voice show contact, voice digit dial/redial/callback, and other functions.

## **Voice Name Dialling**

Use this function to call a contact person's home, work, or mobile number.

#### Usage: Call <Contact> at <Home/Work/Mobile>

#### Example 1: Call a person at his home.

- 1. Launch the Voice Commander and give the command.
- 2. The following exchange will take place:

System: "Say your command"

User: "Call John Doe at home"

System: "Call John Doe at home, is this correct?"

User: "Yes"

**System**: "Dialling", dial to John Doe's home phone.

# Example 2: Call a person with only one contact number in the system, such as his office phone number.

- Launch the Voice Commander and give the command.
- The following exchange will take place:

System: "Say your command"

User: "Call John Doe"

**System**: "Call John Doe at work, is this correct?" <System had detected that John Doe only has an office phone number>

User: "Yes"

System: "Dialling", dial to John Doe's office number

Download from Www.Somanuals.com. All Manuals Search And Download.

#### Example 3: Call a person with multiple contact numbers.

- 1. Launch the Voice Commander and give the command.
- 2. The following exchange will take place:

System: "Say your command"

User: "Call John Doe"

#### **NOTE**

System will display all John Doe's contact numbers.

System: "Call John Doe, home, work, mobile, or cancel?"

User: "Home"

System: "Dialling", dial to John Doe's home number.

# Example 4: Call a person whose name sounds exactly the same as another contact person. For example: Bryan Lee and Brian Li

- 1. Launch the Voice Commander and give the command.
- 2. The following exchange will take place:

System: "Say your command"

User: "Call Bryan Lee"

System: "More than one Bryan Lee, please select"

#### **NOTE**

System will show all contact persons whose names sound the same as that of the person you want to call. You can double-click on the contact person you want to call. If this contact person has more than one phone number, the system will display all of them and ask which phone number you want to call.

System: "Home, work, mobile, or cancel?"

User: Select Mobile number from the list.

System: "Dialling", dial Bryan Lee's mobile number

#### **NOTES**

If the contact person only has one contact number, the system will

automatically dial that number.

When the system shows all the contact person's phone numbers, you can select and double-click the selected contact number. The system will dial this

number automatically.

#### Voice Show Contact

Use this function to ask for a contact person's information.

## Usage: Show <Contact> [at Home/at Work/at Mobile]

## Example 1: Show a person's contact information.

- 1. Launch the Voice Commander and give the command.
- 2. The following exchange will take place:

System: "Say your command"

**User**: "Show John Doe" System: "John Doe"!

NOTE

System will show John Doe's contact information.

#### Example 2: Asking for a specific information.

- 1. Launch the Voice Commander and give the command.
- The following exchange will take place:

System: "Say your command"

User: "Show John Doe at work"

System: "John Doe, work, 0229109088"

NOTE

System will show John Doe's contact information.

#### Example 3: The person has no contact number.

- 1. Launch the Voice Commander and give the command.
- 2. The following exchange will take place:

System: "Say your command"

User: "Show John Doe at home"

System: "John Doe has no home number"

NOTE

System will also show John Doe's personal information.

# Example 4: The person's name sounds the same with that of another contact person or persons. For example: Bryan Lee and Brian Li

- 1. Launch the Voice Commander and give the command.
- The following exchange will take place:

System: "Say your command"

User: "Show Bryan Lee at work"

System: "More than one Bryan Lee, please select"

#### **NOTES**

The system will show all the contact persons whose names sounds the same as that of the person you are inquiring about. Double-click on the contact person you want.

If the contact person does not have the contact number you want such as his home number, the system will prompt: "<Contact> has no home number"; but the system will still show that person's other contact information.

## Voice Digit Dial/Redial/Callback

Use this function to directly voice a phone number to dial.

## **Usage: Digit Dial**

1. Launch the Voice Commander and give the command. The following exchange will take place:

System: "Say your command"

User: "Digit Dial"

**System**: "What number?"

User: "0229109088"

System: "0229109088. Confirm, Cancel, Redial?"

#### **NOTES**

If you say "Confirm", the system will dial the number automatically. If you say "Cancel", the system will return to the Voice Commander's main screen and will prompt you for a command again. If you say "Redial", the system will prompt for another number.

To improve the accuracy of the digit dialer, train a personal digit adaptation model. Refer to **10-3 Using the Digit Trainer** for more details.

## **Usage: Redial**

Use this command to dial the last outgoing call in the call history.

- 1. Launch the Voice Commander and give the command.
- 2. The following exchange will take place:

System: "Say your command"

User: "Redial"

System: "Call John Doe at home, is this correct?"

User: "Yes"

System: "Dialling"

## **Usage: Callback**

Use this command to dial the last incoming number in the call history.

- 1. Launch the Voice Commander and give the command.
- 2. The following exchange will take place:

System: "Say your command"

User: "Callback"

**System**: "Call Bryan Lee at home, is this correct?"

User: "Yes

System: "Dialling"

## **Voice Start Application**

Use this function to quickly launch applications in your Smartphone.

## Usage:Start < Application>

- 1. Launch the Voice Commander and give the command.
- 2. The following exchange will take place:

System: "Say your command"

User: "Start Calendar"
Svstem: "Calendar"

**NOTE** The system will launch the Calendar application.

## Today's/Tomorrow's/This week's appointments

Use this function to display your appointments in your Calendar.

## Usage:Today's/Tomorrow/This week's appointments

Example: There are three appointments for today.

1. Launch the Voice Commander and give the command. The following exchange will take place:

System: "Say your command"

User: "Today's appointments"

**System**: "There are 3 appointments" (The system will play every appointment's contents)

**NOTE** Long press the volume up button to stop the current playback and go back to the Voice Commander's main screen.

#### Email/SMS/What time is it

Use this function to display your unread emails and SMS, and tell you the time.

## Usage: Read Email / SMS

Use this command to read your e-mails and SMS.

### Example: There are three unread e-mails.

1. Launch the Voice Commander and give the command. The following exchange will take place:

System: "Say your command"

User: "Read E-mail"

System: "You have 3 e-mail" (The system will play every e-mail's contents)

#### **NOTE**

Long press the volume up button to stop the current playback and go back to the Voice Commander's main screen.

#### Usage: What time is it

Use this command to ask about the current time

1. Launch the Voice Commander and give the command. The following exchange will take place:

System: "Say your command"

User: "What time is it?" (The system will tell you the time).

## **Meeting mode**

Use this function to turn off your phone's ringer.

1. Launch the Voice Commander and give the command. The following exchange will take place:

System: "Say your command"

User: "Meeting mode"

**NOTE** The system will mute your phone's ringer.

## **Call History**

Use this function to display your call history.

### **Usage: Call History**

1. Launch the Voice Commander and give the command. The following exchange will take place:

System: "Say your command"

User: "Call History"

**NOTE** The system will display your call history.

## **Voice Play Music**

Use this function to play songs in your music list.

**NOTE** The system supports .mp3 and .wma file formats.

#### Usage: Play <song's file name>

## Example 1: You want to assign a song playback.

1. Launch the Voice Commander and give the command. The following exchange will take place:

System: "Say your command"

**User**: "Play The Moment" **System**: "The Moment"

**NOTE** The screen switches to play mode and plays the song.

#### Example 2: You want to assign all songs for playback.

1. Launch the Voice Commander and give the command. The following exchange will take place:

System: "Say your command"

User: "Play music"

System: "Play music"

**NOTE** The screen switches to play mode and plays all songs.

#### Example 3: You want to skip a song during playback.

1. Launch the Voice Commander and give the command. The following exchange will take place:

System: "Say your command"

User: You can say "Previous" to play the previous song or say "Next" to play the next song

#### Example 4: You want to pause or resume playing the song.

1. Launch the Voice Commander and give the command. The following exchange will take place:

System: "Say your command"

**User**: You can say "**Pause**" to pause playing songs or say "**Resume**" to resume playing songs.

## What can I say

Use this function if you have trouble using the Voice Commander. You can use this function to look for available voice commands

## Usage: What can I say

1. Launch the Voice Commander and give the command. The following exchange will take place:

System: "Say your command"

User: "What can I say"

#### **NOTES**

The system will display all the available voice commands.

You may also look for available voice commands from **Menu > Help** in the Voice Commander's main screen.

## Goodbye

Use this function to quit the Voice Commander.

## **Usage: Goodbye**

1. Launch the Voice Commander and give the command. The following exchange will take place:

System: "Say your command"

User: "Goodbye"

System: "Goodbye"

## 10-2 Using the Vocab Settings

The Vocab Settings enables you to create voice tags for entries in your Contacts list, or for applications in your Smartphone. Creating voice tags makes it easier for your device to recognize voice commands.

#### To use the Vocab Settings

- 1. Press Voice Command > Menu > Vocab Settings.
- Press Menu, then select which menu item you want to create a voice tag for. A list of available data for your chosen item is displayed. For example, if you press Menu > Contacts, your list of contact entries is displayed.
- 3. From the list, select the data you want to create a voice tag for.
- Press Menu > Voice Tag, then start to record your voice. For example, when you are creating a
  voice tag for a contact entry, speak the name of the contact clearly.
- 5. Press **OK** when you are satisfied with your recording. Otherwise, press **Cancel**.

## **Voice Sensitivity**

Your Smartphone allows you to set the level of voice sensitivity. When you speak a command to your device, your Smartphone compares your spoken command to the voice tags based on these levels of sensitivity: **Normal, Accurate**, and **Sensitive**.

- When set to Normal, your Smartphone will record voice tags without any of the background noise.
- · When set to Accurate, your Smartphone will record voice tags exactly as you recorded them.
- When set to **Sensitive**, your Smartphone will record all sounds including background noise.

#### To set the level of voice sensitivity

- 1. Press Voice Command > Menu > Vocab Settings.
- Press Menu, then select which menu item you want to create a voice tag for. A list of available data for your chosen item is displayed.
- 3. Press Menu > Advanced Settings. Choose the sensitivity level.
- 4. Press **OK** when finished.

## 10-3 Using the Digit Trainer

The Digit Trainer enables you to record a digit adaptation model for easy speech recognition.

## To use the Digit Trainer

- 1. Press Voice Command > Menu > Digit Trainer.
- Press Record, then say the digits displayed on the screen.
- 3. After the recording, the message "Is this utterance correct?", appear. Press Yes to confirm.

## **Chapter 11 Other Features**

## 11-1 WorldCard Mobile

The WorldCard Mobile is a character recognition tool that scans and identifies the printed text on a business card then automatically categorizes the information and sends it to your Contact list. Using a picture file of a business card, WorldCard Mobile analyzes the appearance of the details in the business card and converts them to editable text in your Contact list.

## **Using the WorldCard Mobile**

To capture a business card picture file

- Press Start > Organizer > WorldCard Mobile. The WorldCard Mobile screen displays.
- 2. Press Capture to take a photo of the business card you want to process.
- 3. Press to save.
- 4. From the BCRView screen, press Recognize.

## 11-2 Task Manager

The Task Manager displays the available applications in your Smartphone, and enables you to view, close, activate, or close all applications, as well as give the resource information about an application.

## To launch the Task Manager

- 1. From the Home screen, press **Start > Tools > Task Manager**.
- Select the application, and press Menu. From the Menu selection, choose what you want to do with the application.

## 11-3 ClearVue Office Applications

Your Smartphone comes with preinstalled ClearVue Office applications that enables you to view documents, spreadsheets, presentations, and pdf files.

| ICON     | DESCRIPTION                                          |
|----------|------------------------------------------------------|
| D        | The Word Viewer opens a word file.                   |
|          | The PDF Viewer opens a pdf file.                     |
| Q        | The PPT Viewer opens a Powerpoint presentation file. |
| <b>6</b> | The Excel Viewer opens an Excel spreadsheet file.    |

Download from Www.Somanuals.com. All Manuals Search And Download.

#### **Word Viewer**

This viewer shows documents created in Microsoft Word 97, 2000, 2002 (XP), and 2003. It can also display documents saved in Rich Text Format (.rtf).

To start this application, press **Start > Office > Word Viewer**.

#### **PDF Viewer**

This viewer displays Portable Document Format (.pdf) files.

To start this application, press **Start > Office > PDF Viewer**.

## **PPT Viewer**

This viewer shows presentations created in Microsoft PowerPoint 97, 2000, 2002 (XP), and 2003.

To start this application, press **Start > Office > PPT Viewer**.

#### **Excel Viewer**

This viewer displays spreadsheets created in Microsoft Excel 97, 2000, 2002 (XP), and 2003...

To start this application, press **Start > Office > Excel Viewer**.

## 11-4 Spb<sup>®</sup> Zip

The Spb® Zip is a compression utility which enables you to zip your files to reduce your files to conserve storage space in your Smartphone.

## To launch the Spb Zip

- 1. From the Home screen, press **Start > Tools > Spb Zip**. All your file folders will be displayed.
- 2. Select the files/folders to compress.
- 3. Press Add to ZIP. The compression process starts.

## 11-5 Default Settings

This option allows you to restore the default factory settings.

To restore default settings:

- 1. Press Start > Tools > Default Settings.
- 2. Enter '1234' in the Password field to confirm that you want to restore to default settings.
- 3. Press Ok.

**WARNING** This option will delete all files stored in this device.

## 11-6 Mode Switcher

Mode switcher allows you to easily switch between applications and tasks. To use the mode switcher, press the mode switcher button on your device keypad. Press again to shift between applications.

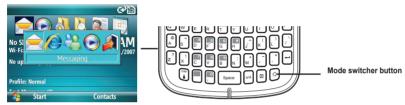

You can configure the mode switcher and define the switcher type or select items to appear in the mode switcher pop-up menu.

## To define the switcher type

- Press Start > More > Settings > More > Mode Switcher.
- 2. Press the left and right navigation keys to select the Switcher type.
- 3. Press the left and right navigation keys to set the switch Waiting Time.

## To select items to appear in the switcher pop-up menu

- Press Start > Settings > More > Mode Switcher.
- Press Menu > Item Settings.
- Use the right soft key to scroll through the items and check the boxes to select up to four applications to display on the Mode Switcher Bar.

## 11-7 Remote Presenter

From your Smartphone, Remote Presenter allows you to remotely control PowerPoint™ presentations running on your desktop or notebook. Operating over a Bluetooth wireless connection, it promotes convenience and freedom of movement during your presentation. It also enables you to review slide notes without affecting the audience's view of the slide show.

## **Using the Remote Presenter**

**IMPORTANT** 

Before you start, make sure to install the Remote Presenter utility on your computer. You can find the installation files in the bundled support CD.

Remote Presenter works with Bluetooth-enabled computers only.

#### To use the Remote Presenter

- Press Start > Tools > Remote Presenter.
- Do the following before searching for Bluetooth devices:
  - Activate Bluetooth in your computer.
  - Launch the Remote Presenter program in your computer.

When done, press Next.

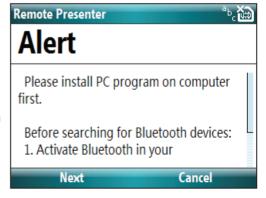

The following describes the Remote Presenter menu on your computer screen.

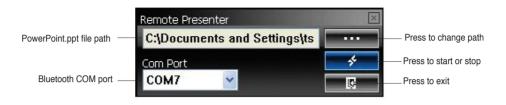

 From the list of Bluetooth devices found, select the name of computer containing your PowerPoint presentation then press Next

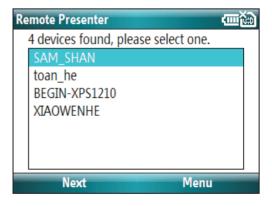

 When requested, input the authentication passkey on your computer and your Smartphone.

#### NOTE

The Bluetooth authentication passkey is only required if a paired relationship is not yet established with the other device.

 From the Remote Controller menu on your computer, click Start to establish a connection. Press OK to exit reminder.

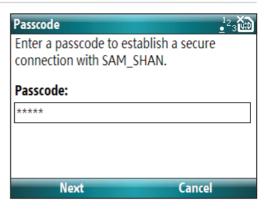

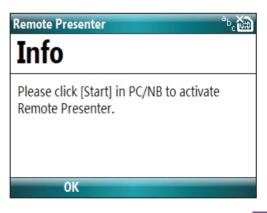

6. When the connection is established, press **OK**.

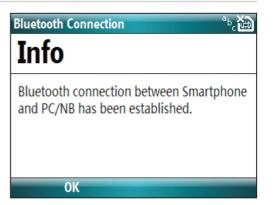

Tap the name of PowerPoint (.ppt) file to show then press Next.

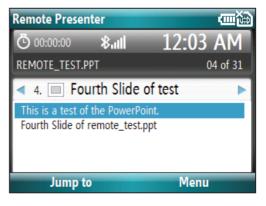

Upon selection, Microsoft® PowerPoint is automatically launched on your computer with the selected file open.

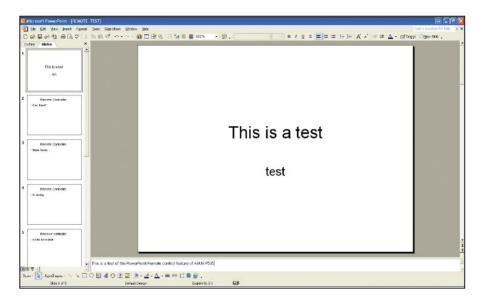

8. You can now remotely control the PowerPoint presentation on your computer using your device. The following describes the control menu on your device.

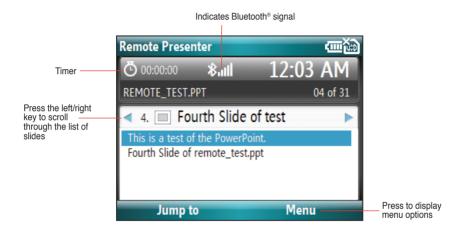

## Creating a new COM port manually

If the operating system of your computer is Windows® XP/Vista, the Remote Presenter might not work even if your device successfully searches and finds your computer. To solve this issue, manually set a new COM port in your computer.

## To create a new COM port

 From the Control Panel, launch Bluetooth Devices. The Bluetooth Devices screen appears.

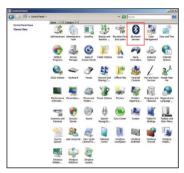

Click the Options tab. Under Discovery, select Allow Bluetooth devices to find this computer.

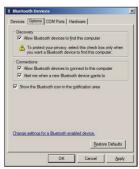

Click the COM Ports tab, then click Add. The Add COM Port screen appears.

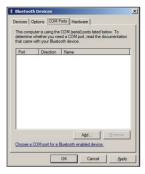

 Select Incoming (devices initiates the connection), and click OK when done. The newly created COM port is displayed on the list of available COM ports.

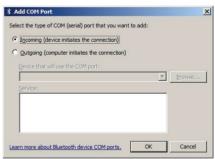

NOTE

For more information on COM ports, refer to the following websites: http://support.microsoft/com/kb/885365/

http://support.microsoft/com/kb/883258/

## **Appendix Notices**

## **Federal Communications Commission Statement**

This device complies with Part 15 of the FCC Rules. Operation is subject to the following two conditions:

- 1) This device may not cause harmful interference, and
- This device must accept any interference received, including interference that may cause undesired operation.

This device and its antenna must not be co-located or operating in conjunction with any other antenna or transmitter.

This equipment has been tested and found to comply with the limits for a Class B digital device, pursuant to Part 15 of the FCC Rules. These limits are designed to provide reasonable protection against harmful interference in a residential installation. This equipment generates, uses and can radiate radio frequency energy and, if not installed and used in accordance with manufacturer's instructions, may cause harmful interference to radio communications. However, there is no guarantee that interference will not occur in a particular installation.

## **Canadian Department of Communications Statement**

This digital apparatus does not exceed the Class B limits for radio noise emissions from digital apparatus set out in the Radio Interference Regulations of the Canadian Department of Communications.

This class B digital apparatus complies with Canadian ICES-003.

## **UL Safety Notices**

Required for UL 1459 covering telecommunications (telephone) equipment intended to be electrically connected to a telecommunication network that has an operating voltage to ground that does not exceed 200V peak, 300V peak-to-peak, and 105V rms, and installed or used in accordance with the National Electrical Code (NFPA 70).

When using the Smartphone, basic safety precautions should always be followed to reduce the risk of fire, electric shock, and injury to persons, including the following:

- Do not use the Smartphone near water, for example, near a bath tub, wash bowl, kitchen sink or laundry tub, in a
  wet basement or near a swimming pool.
- Do not use the Smartphone during an electrical storm. There may be a remote risk of electric shock from lightning.
- **Do not use** the Smartphone in the vicinity of a gas leak.

Required for UL 1642 covering primary (non-rechargeable) and secondary (rechargeable) lithium batteries for use as power sources in products. These batteries contain metallic lithium, or a lithium alloy, or a lithium ion, and may consist of a single electrochemical cell or two or more cells connected in series, parallel, or both, that convert chemical energy into electrical energy by an irreversible or reversible chemical reaction.

- Do not dispose the Smartphone battery pack in a fire, as they may explode. Check with local codes for possible special disposal instructions to reduce the risk of injury to persons due to fire or explosion.
- Do not use power adapters or batteries from other devices to reduce the risk of injury to persons due to fire or
  explosion. Use only UL certified power adapters or batteries supplied by the manufacturer or authorised retailers.

## **Checklist of Regulatory Statement**

#### 15.21

You are cautioned that any changes or modifications not expressly approved in this manual could void your authorisation to use the device.

CAUTION: Any changes or modifications not expressly approved by the party responsible for compliance could void the user's authority to operate the equipment.

#### Prohibition of co-location

This device must not be co-located or operating in conjunction with any other antenna or transmitter

#### 15.105 Federal Communications Commission (FCC) Requirements, Part 15

This equipment has been tested and found to comply with the limits for a class B digital device, pursuant to part 15 of the FCC Rules. These limits are designed to provide reasonable protection against harmful interference in a residential installation.

This equipment generates, uses and can radiate radio frequency energy and, if not installed and used in accordance with the instructions, may cause harmful interference to radio communications. However, there is no guarantee that interference will not occur in a particular installation. If this equipment does cause harmful interference to radio or television reception, which can be determined by turning the equipment off and on, the user is encouraged to try to correct the interference by one or more of the following measures:

- -Reorient or relocate the receiving antenna.
- -Increase the separation between the equipment and receiver.
- -Connect the equipment into an outlet on a circuit different from that to which the receiver is connected.
- —Consult the dealer or an experienced radio/TV technician for help.

#### Regulatory information / Disclaimers

Installation and use of this Wireless LAN device must be in strict accordance with the instructions included in the user documentation provided with the product. Any changes or modifications (including the antennas) made to this device that are not expressly approved by the manufacturer may void the user's authority to operate the equipment. The manufacturer is not responsible for any radio or television interference caused by unauthorised modification of this device, or the substitution of the connecting cables and equipment other than manufacturer specified. It is the responsibility of the user to correct any interference caused by such unauthorised modification, substitution or attachment. Manufacturer and its authorised resellers or distributors will assume no liability for any damage or violation of government regulations arising from failing to comply with these guidelines.

CAUTION: To maintain compliance with FCC's RF exposure guidelines, this equipment should be installed and operated with minimum distance 20cm between the radiator and your body. Use on the supplied antenna. Unauthorised antenna, modification, or attachments could damage the transmitter and may violate FCC regulations.

#### **Safety Information**

In order to maintain compliance with FCC's RF exposure guidelines, this equipment should be installed and operated with minimum distance 20cm between the radiator and your body. Use only with supplied antenna. Unauthorised antenna, modification, or attachments could damage the transmitter and may violate FCC regulations.

#### Caution Statement of the FCC Radio Frequency Exposure

This Wireless LAN radio device has been evaluated under FCC Bulletin OET 65C and found compliant to the requirements as set forth in CFR 47 Sections 2.1091, 2.1093, and 15.247(b)(4) addressing RF Exposure from radio frequency devices. The radiation output power of this Wireless LAN device is far below the FCC radio frequency exposure limits. Nevertheless, this device shall be used in such a manner that the potential for human contact during normal operation—as a mobile or portable device but use in a body-worn way is strictly prohibit. When using this device, a certain separation distance between antenna and nearby persons has to be kept to ensure RF exposure compliance. In order to comply with the RF exposure limits established in the ANSI C95.1 standards, the distance between the antennas and the user should not be less than 20cm.

## Replaceable batteries

If an equipment is provided with a replaceable battery and if replacement by an incorrect type could result in an explosion (e.g. with some lithium batteries), the following applies:

- if the battery is placed in an OPERATOR ACCESS AREA, there shall be a marking close to the battery or a statement in both the operating and the servicing instructions;
- if the battery is placed elsewhere in the equipment, there shall be a marking close to the battery or a statement in the servicing instructions.

The marking or statement shall include the following or similar text:

CAUTION
RISK OF EXPLOSION IF BATTERY IS REPLACED BY AN INCORRECT TYPE.
DISPOSE USED BATTERIES ACCORDING TO THE INSTRUCTIONS

## Index

#### C D Index Calendar Date Scheduling an appointment 82 Setting 37 Δ Call barring 47 Delete Calls Pictures 89 ActiveSvnc Answering 22, 25 Video clips 89 Copying files 49 Emergency 21 Dial-up connection 52 Installing 27 From Call History 19 Adding programs 48 From Contacts 19 F Answering voice calls 22 From the Home screen 18 E-mail accounts International 21 В Setting up 67 Rejecting 22, 25 E-mail messages Using speed dial 20 Battery Composing 68 Camera Charging 10 Downloading 70 Recording a video clip 88 **Beam** Sending 68 Save to a different location, 91 Bluetooth 62 Synchronising 71 Taking a picture 86 Picture 90 Emergency calls 21 Turning on the flash 87 Video clip 90 Exchange Server Charging Bluetooth Synchronising 31 Battery 10 Beaming 62 Connecting Creating a partnership 60 F Internet 52 Headset 61 Phone to PC 28 Partnership 62 File Explorer Connections Printer 63 Beaming files 51 Receiving information 62 Dial-up 52 Creating folders 50 GPRS 53 Renaming device 62 Deleting files 51 Proxy 53 Security 63 Deleting folders 51 USB 55 Setting Bluetooth mode 59 Movina files 51 Synchronising 31, 62 VPN 53 Moving folders 51

Contacts Viewing 79

Turning on/off 43, 59

| Renaming files 50 Renaming folders 50 Sending a file by e-mail 51 Starting 50 Using 50 Files Copying 49 Fixed dialing 46                                                                                                    | Internet Sharing 55 USB connection 55  J Java MIDlets Installing 96 Running 97                                                                                                    | MMS messaging Accessing 72 Editing settings 72 Hiding recipient 74 Hiding sender 74 My Text 74 Preset text 74 Requesting delivery notice 74                                                 |
|----------------------------------------------------------------------------------------------------|----------------------------------------------------------------------------------------------------|----------------------------------------------------------------------------------------------------|
| н                                                                                                    | K                                                                                                    | Sending Pictures 90                                                                                                    |
| Home screen 14 Personalising 37 Setting 89 Status indicator icons 15 Hotmail 75                                                                                                    | Keypad Locking 44 Unlocking 44  L Locking                                                                                                    | Video clips 90 Using templates 74 Multimedia player controls Locking 44 Unlocking 44 Multipress mode 65                                                                                     |
| ndicators Status 15                                                                                                    | Phone 46<br>SIM card 45                                                                                                    | <b>N</b> Numeric mode 66                                                                                                    |
| nput modes Changing 65 Multipress mode 65 Numeric mode 66 nstalling ActiveSync 27 Java MIDlets From a PC 96 From the Internet 96 MicroSD card 9 Storage card 9 nternational calls 21 nternet Connecting 52 nternet Explorer Mobile 56 Changing options 57 | M Messaging Changing options 68 Deleting accounts 68 E-mail 68 Inserting a signature 70 Managing accounts 68 Managing folders 71 MMS 72 Switching accounts 68 Text 68 MicroSD card Installing 9 Removing 9 MIDlets Running 97 | P Partnership Creating 28 Personalising Home screen 37 Phone Locking 46 Resetting 47 Turning off 11 Turning on 11 Phone settings Call barring 47 Fixed dialling 46 Pictures Auto Correct 90 |

| Beaming 90                                                                                     | Q                                                                                                    | Start menu 16<br>Status indicator icons 15                                                         |
|------------------------------------------------------------------------------------------------|----------------------------------------------------------------------------------------------------|----------------------------------------------------------------------------------------------------|
| Croping 90 Deleting 89                                                                         | Quick List 17                                                                                        | Storage card                                                                                       |
| E-mailing 90                                                                                   | QWERTY keypad 64                                                                                     | Installing 9                                                                                       |
| Rotating 91                                                                                    |                                                                                                    | Removing 9                                                                                         |
| Saving 91                                                                                      | R                                                                                                    | Symbols                                                                                            |
| Sending by MMS 90 Viewing 89 Pictures and Videos Editing a picture 90 Viewing a picture 89 PIN | Rejecting calls 22, 25<br>Remote synchronisation 34<br>Removing programs 48<br>Resetting<br>Phone 47 | Entering 66 Synchronising Creating a schedule 32 E-mail messages 71 Remotely 34 Using Bluetooth 30 |
| Changing 45                                                                                    | S                                                                                                    | Using USB sync cable 30                                                                            |
| PIN2                                                                                           | _                                                                                                    | With an Exchange Server 31                                                                         |
| Changing 45                                                                                    | Scheduling                                                                                           | With a PC 29                                                                                       |
| Printer Configuring 63                                                                         | Synchronisation 33<br>Screen                                                                         | Т                                                                                                  |
| Configuring 63 Profiles 17                                                                     | Settings 35                                                                                          | 1                                                                                                  |
| Changing settings 38                                                                           | Security                                                                                             | Tasks 84                                                                                           |
| Programs                                                                                       | Bluetooth 63                                                                                         | Text messages                                                                                      |
| Adding 48                                                                                      | Settings                                                                                             | Composing 68                                                                                       |
| Calendar 82                                                                                    | Date 37                                                                                              | Sending 68                                                                                         |
| Contacts 79                                                                                    | Headset Volume Limiter 42                                                                            | Time                                                                                               |
| File Explorer 50                                                                               | Phone                                                                                                | Setting 37                                                                                         |
| Creating folders 50                                                                            | Call barring 47                                                                                      |                                                                                                    |
| Internet Explorer Mobile 56                                                                    | Fixed dialling 46                                                                                    | U                                                                                                  |
| Internet Sharing 55                                                                            | Profile 38                                                                                           | UL Safety Notices 127                                                                              |
| Java 96                                                                                        | Start Menu 41                                                                                        | Unlocking                                                                                          |
| Pictures & Videos 89                                                                           | Time 37                                                                                              | keypad 44                                                                                          |
| Removing 49                                                                                    | Video Phone 41                                                                                       | Multimedia player controls 44                                                                      |
| Tasks 84                                                                                       | Settings screens 35                                                                                  | SIM card 45                                                                                        |
| Voice Notes 85                                                                                 | Setting up                                                                                           | URL exception 54                                                                                   |
| Windows Media Player 92<br>Controls 95                                                         | E-mail accounts 67<br>SIM card                                                                       | USB connection 55                                                                                  |
| Controls 95                                                                                    |                                                                                                    |                                                                                                    |
|                                                                                                | Locking 45<br>Unlocking 45                                                                           |                                                                                                    |
|                                                                                                | Speed dial 20                                                                                        |                                                                                                    |

#### ٧

Video clips
Beaming 90
E-mailing 90
Playing 89
Sending by MMS 90
Voice Notes 85

#### W

Windows Live 75 Hotmail 75 Windows Live Messenger 76 Windows Media Player 92 Controls 95 Wireless Manager 4, 17

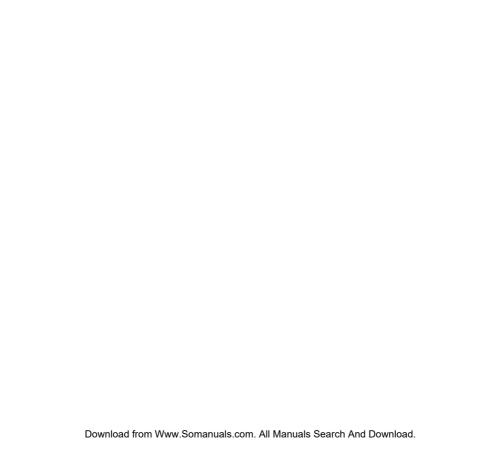

Free Manuals Download Website

http://myh66.com

http://usermanuals.us

http://www.somanuals.com

http://www.4manuals.cc

http://www.manual-lib.com

http://www.404manual.com

http://www.luxmanual.com

http://aubethermostatmanual.com

Golf course search by state

http://golfingnear.com

Email search by domain

http://emailbydomain.com

Auto manuals search

http://auto.somanuals.com

TV manuals search

http://tv.somanuals.com